## JMobile Training Day 1

JM 4.0

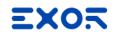

#### Agenda

Introduction

Hardware key features

HMI System Settings

Software installation

JMobile Studio IDE

**JMobile Features** 

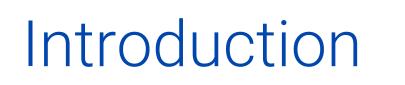

#### EX02

#### **Technical Support**

#### Contact us by:

- Email <u>support.it@exorint.com</u>
- Phone +39 045 8753377
   Mon-Fri 9.00-13.00 / 14.00-18.00

#### Website

https://www.exorint.com/en/support

- Frequently Asked Questions
- Demo projects
- Example projects
- Technical notes, cable diagrams

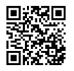

#### EX05

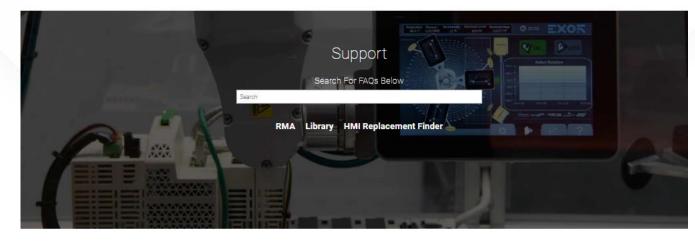

| Acquiring Capability       |
|----------------------------|
| FAQs                       |
| HMI Replacement Finder     |
| Support for Suppliers      |
| JMobile Training           |
| Webinars                   |
| Corvina Cloud Online Manua |

#### Contact Your Local Support

Italy: support.it@exorint.com USA: support.us@exorint.com India: support.in@exorint.com Germany: support.de@exorint.com Worldwide: support.it@exorint.com

#### **Maximizing Ownership**

JMobile Documents and Download

UniOP Designer Cables Technical notes Designer Updates

Repair Service RMA

Documentation Library

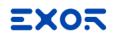

#### Training and Help

On-line Help includes all topic of this training

- User's manual
- Devices manual
- Communication Drivers

Explanation of features

Technical note with information to setup communication and export PLC variables

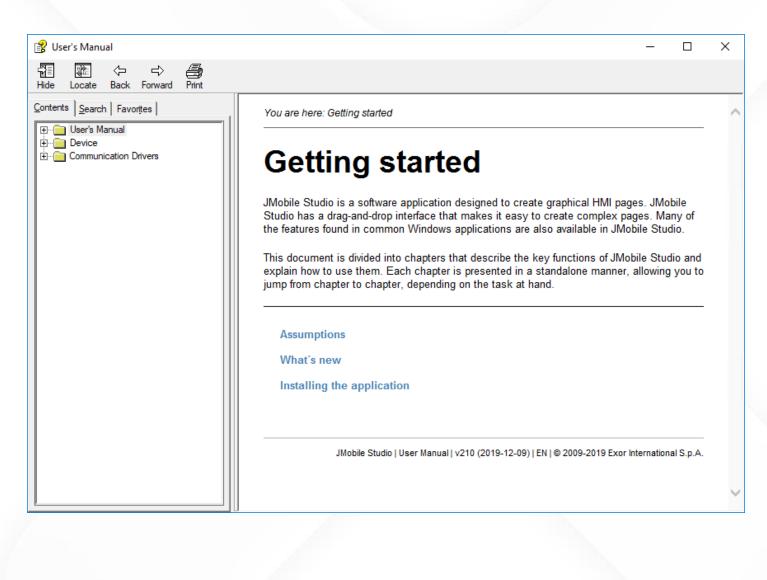

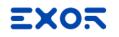

#### What is JMobile?

#### JMobile is an HMI Software Platform

JMobile is a Suite of software components that provides a complete solution for connecting equipment and visualizing data with EXOR HMIs.

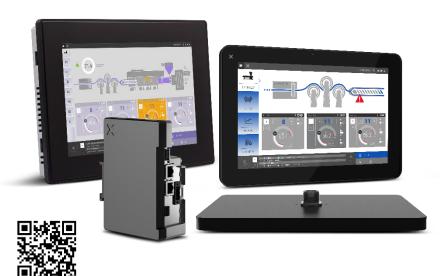

JMobile Suite software package includes:

- JMobile Studio: programming software
- JMobile Runtime PC: HMI engine for industrial PC
- JMobile Client: software for remote control

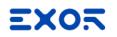

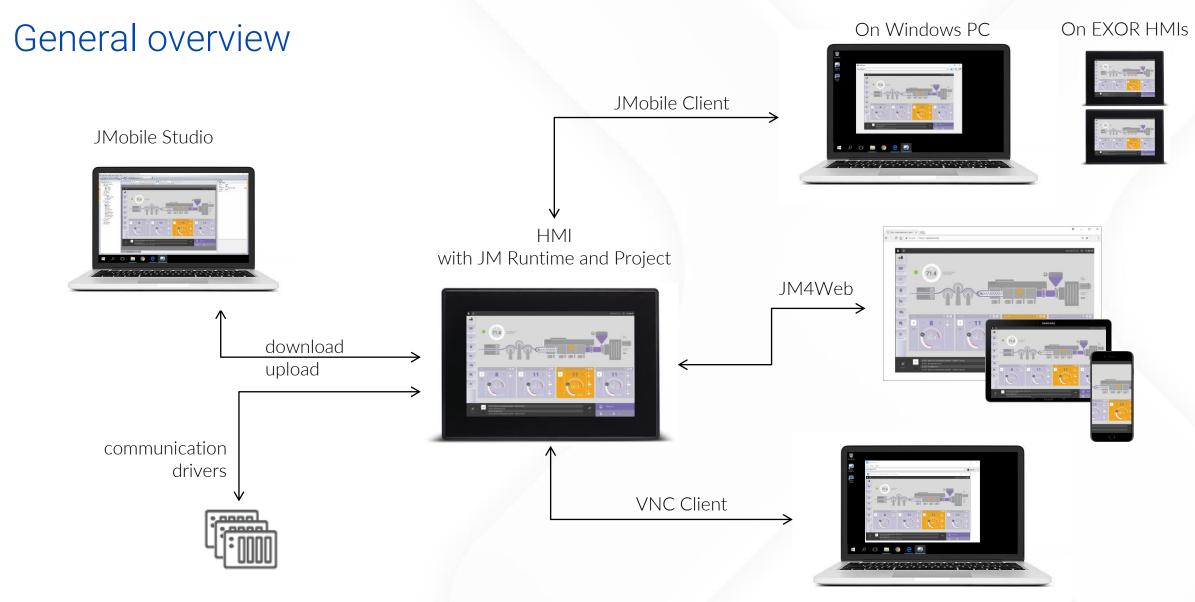

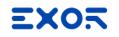

#### Architecture

BSP – Operating System Device settings as IP address, display brightness, services

**JMobile Runtime** Software engine capable to run projects

JMobile project

asdfasasdf adsfasdfasdfasdf asdfasdfasdfasdf adsfasdfasdfasdf sdfasdfasdfasdfa

User application created with JMobile Studio

Hardware key features

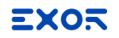

JMobile: one software for all devices

All EXOR HMIs and IPCs can be programmed using JMobile Studio

Complete datasheets for hardware and plug in modules are available on website

https://www.exorint.com/en/products

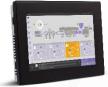

The software inside X Platform

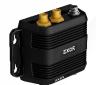

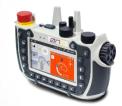

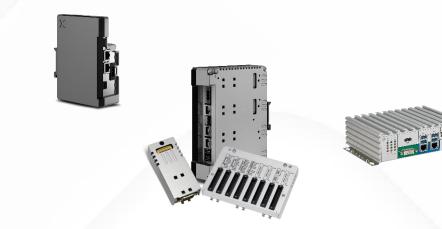

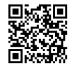

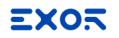

#### JSmart700 Serie

Linux based

From 5.0" to 21.5" TFT color display, up to a resolution 1920x1080 pixel with 16M colors, dimmable backlight

PCAP Touchscreen Multitouch with swiping and zooming

10/100 Ethernet port PoE single cable for power and ethernet

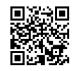

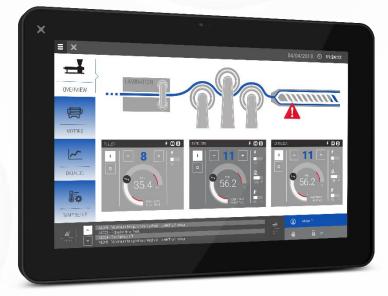

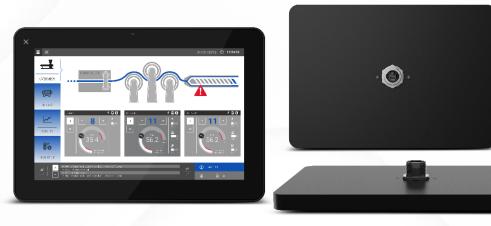

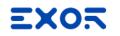

#### JSmart700 Serie

#### CODESYS V3 with Ethernet I/O Stacks

Wi-Fi Connection

Environment and motion sensors

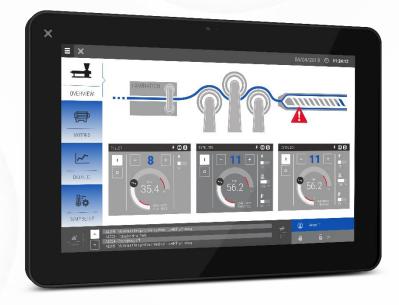

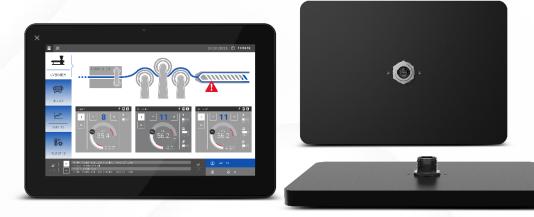

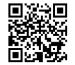

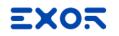

#### JSmart700 Serie - Accessories

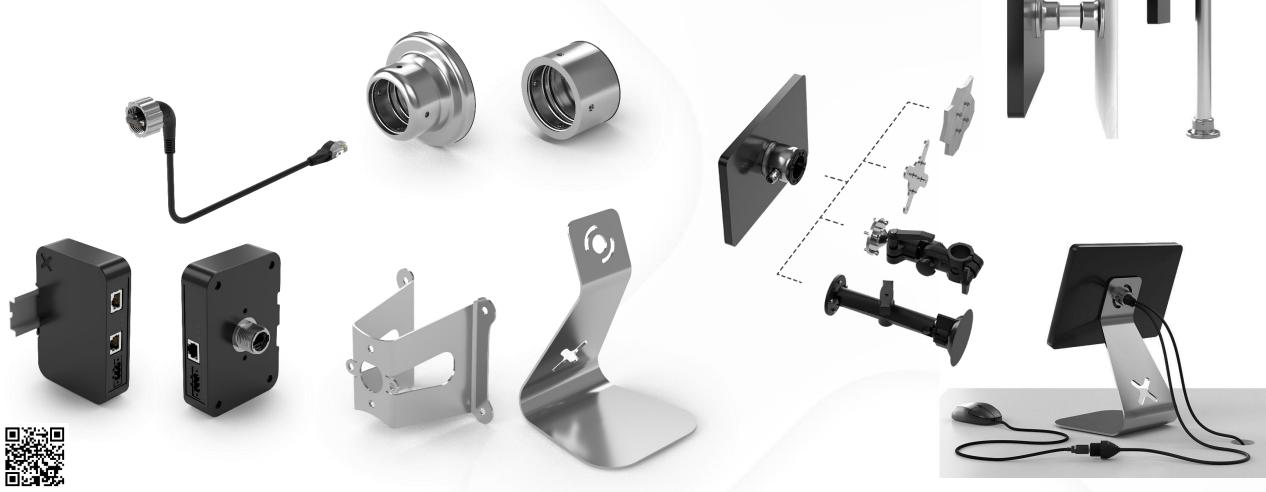

#### EX02

#### eX700 Serie

#### Linux based

From 5.0" to 21.5" TFT color display, up to a resolution 1920x1080 pixel with 16M colors, dimmable backlight

PCAP Touchscreen Multitouch with swiping and zooming

Up to 3 Ethernet ports Separated networks

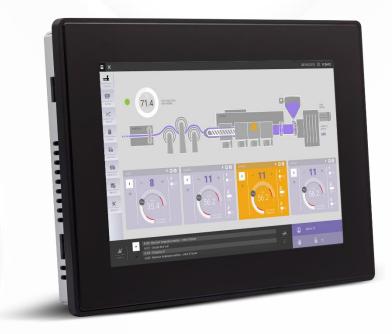

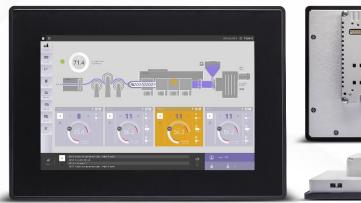

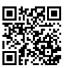

1211111 M.M. 1111111

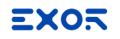

#### eX700 Serie

Plug in Modules for System Expansion (serial ports, fieldbus, local I/O)

One integrated serial port, two USB ports One SD Card Slot

CODESYS V3 with Ethernet/Serial/CAN I/O Stacks

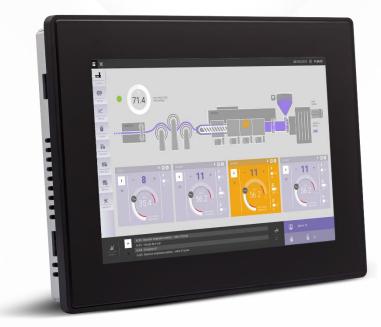

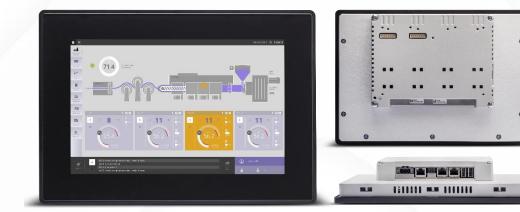

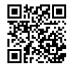

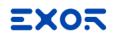

#### eXware700 Serie

Linux based

Same capabilities of eX700 HMIs

Corvina Cloud VPN license included

IIOT controller

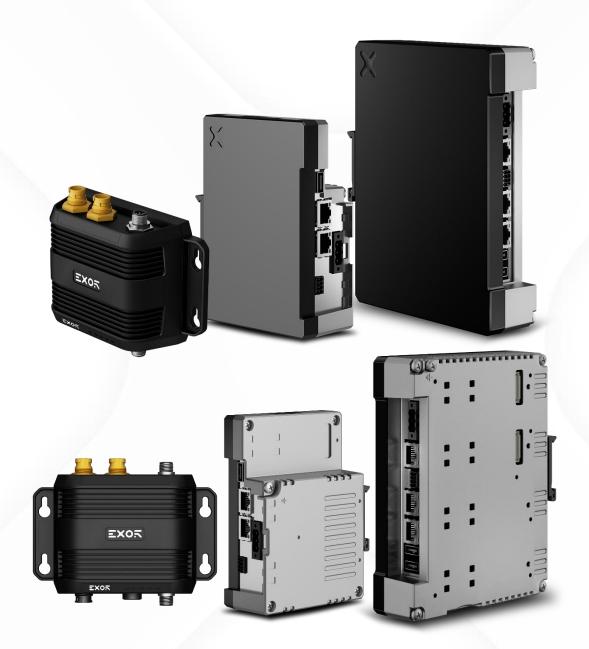

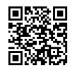

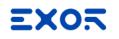

#### eSMART Serie

Linux based

Powerful entry level HMI

Resistive touch display

CODESYS V3 with Ethernet/Serial I/O Stacks \* no PERSISTENT/RETAIN vars

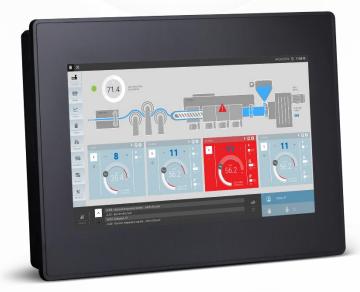

One serial port One Ethernet port

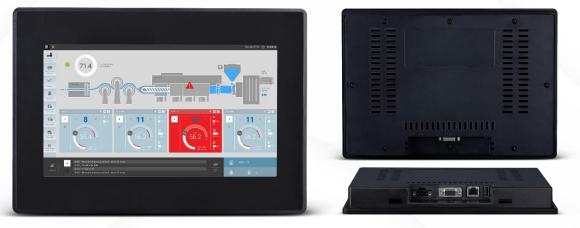

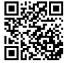

#### EX05

#### eSMART Serie – eSMART107

All eSMART features, more Hardware capabilities:

Two Ethernet ports Two USB ports Two Serial ports (RS-232) Two Serial ports (RS-485/422 isolated) Two CAN interfaces

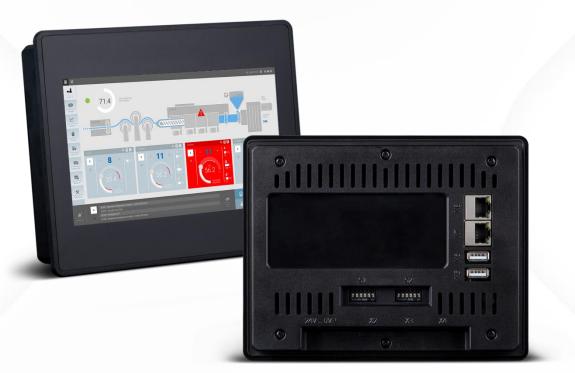

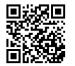

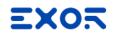

#### eTOP500 Serie

Windows CE based

Resistive touch display

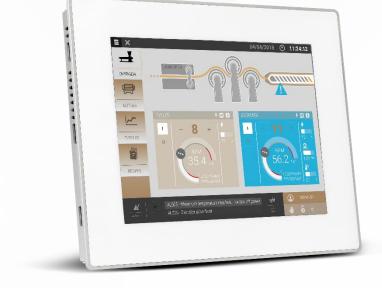

Two Ethernet ports, one Ethernet adapter

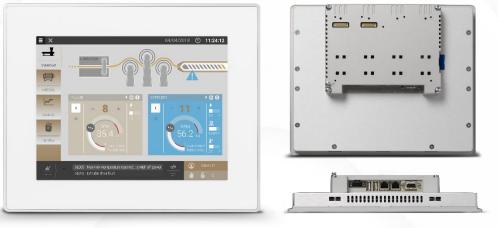

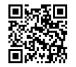

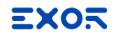

#### eTOP500 Serie

Plug in Modules for System Expansion (serial ports, fieldbus, local I/O)

One integrated serial port, two USB ports One SD Card Slot

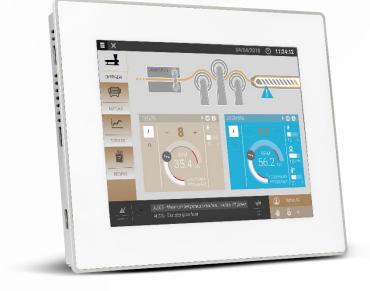

CODESYS V3 with Ethernet/Serial/CAN I/O Stacks

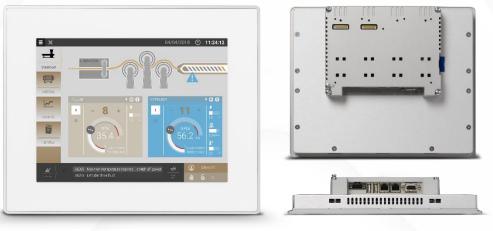

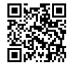

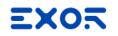

#### Application oriented

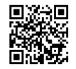

#### Handhelds

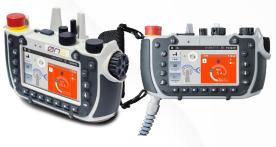

#### Cabled or Wireless (Wifi & Bluetooth)

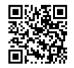

## Food and Beverage

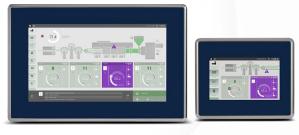

#### IP69 Stainless steel Chemical resistant

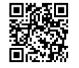

## Harsh Environment

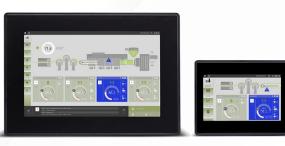

High brightness Long term reliability Outdoor applications EX05

#### Industrial PC

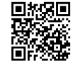

#### Entry-level Panel PC EPC

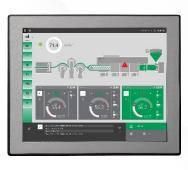

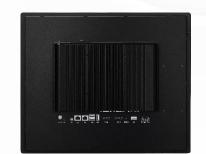

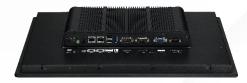

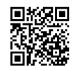

#### High-end Panel PC IPC

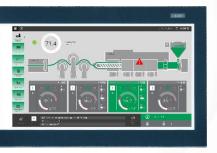

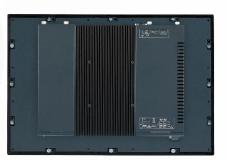

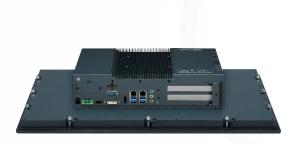

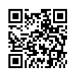

Compact Box Computers ECC-ECF

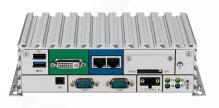

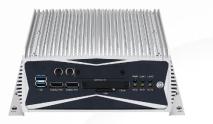

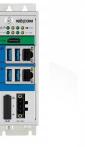

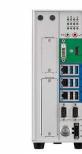

# HMI System Settings

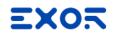

#### Linux OS

All new generations HMIs are based on Linux OS

This chapter explains first steps to operate on HMI based on Linux JSmart700, eX700, eSMART, eXware700

Full detailed documentation is available in JMobile Studio User Manual

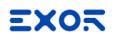

#### Out of the box

HMIs are delivered without Runtime

Once powered up, shows the "Runtime Loader" screen

Auto IP feature: if no DHCP server is available, HMI auto assign an IP address into the range 169.254.x.x

Runtime can be installed automatically, via Ethernet, on first project download with JMobile Studio manually via USB Memory, creating an "Update Package"

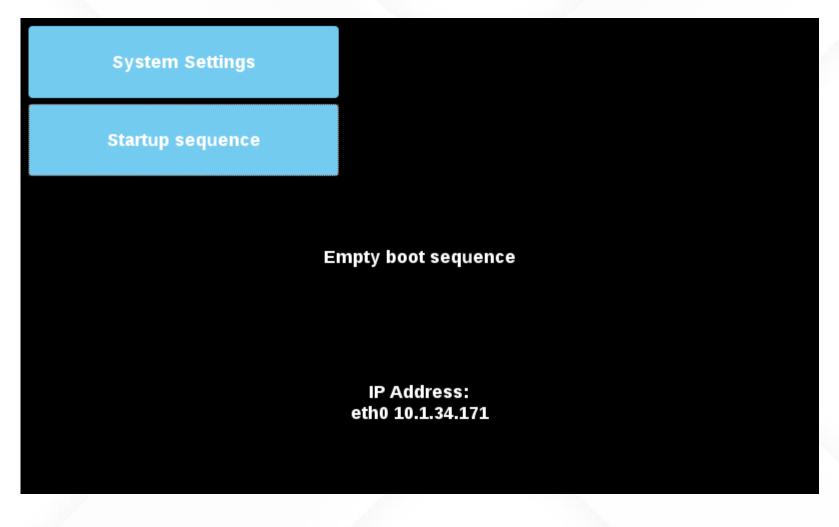

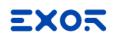

#### Main OS

System Settings in User Mode (Main OS)

> Accessible from "System Settings" item on Runtime Loader or from Contextual Menu

Basic system settings

Can be accessed remotely with browser using URL https://<HMI\_ip>/machine\_config https://<HMI\_ip>/system\_settings

| 🕒 System Settings 🛛 🗙              |                      |                   |           | Θ | - 0         | ×    |
|------------------------------------|----------------------|-------------------|-----------|---|-------------|------|
| ← → C ☆ ▲ Non sicuro   https://192 | .168.40.7/machine_cc | onfig/#/languages |           |   | \$ <b>5</b> | :    |
| System Settings                    |                      |                   | Language  |   | ADM         | IN 🕞 |
|                                    | $\square$            | *                 | English   |   |             |      |
| Language                           |                      | - 11              | Italiano  |   |             |      |
| System                             |                      | -                 | Deutsch   |   |             |      |
| Logs                               |                      | <u>8</u>          | 中文        |   |             |      |
| Dela A Tiere                       |                      | - 11              | Français  |   |             |      |
| Date & Time                        | System Keyboard      | l Layout:         | English 🕑 |   |             |      |
| Network                            |                      |                   |           |   |             |      |
| Services                           |                      |                   |           |   |             |      |
| Plugins                            |                      |                   |           |   |             |      |
| Management                         |                      |                   |           |   |             |      |
| Display                            |                      |                   |           |   |             |      |
| Restart                            |                      |                   |           |   |             |      |
| Authentication                     |                      |                   |           |   |             |      |
|                                    |                      |                   |           |   |             |      |

#### Mainly used settings

Network

Set static or dynamic IP address for any Ethernet interface

Set DNS to reach the web

| 🕒 System Settings 🛛 🗙                | <b>e</b> – 🗆 ×                                                                                                    |
|--------------------------------------|----------------------------------------------------------------------------------------------------|
| ← → C ↑ ▲ Non sicuro   https://192.1 | 68.40.7/machine_config/#/network                                                                                                    |
| System Settings                      | SAVE 🗸 CANCEL 🗙                                                                                                    |
| Language                             | General Settings                                                                                                    |
| System                               | Hostname HMI-ef47                                                                                                    |
| Logs                                 | Avahi Hostname HMI-ef47.local                                                                                                    |
| Date & Time                          | Network Interfaces                                                                                                    |
| Network                              | Name     Label     MAC     DHCP     Address     Netmask     Gateway     Bridged       eth0     WAN     00:30:d8:04:ef:47     192.168.40.7     255.255.0.0     192.168.20.1 |
| Services                             | eth1 LAN1 00:30:d8:04:ef:48                                                                                                    |
| Plugins                              |                                                                                                    |
| Management                           | DNS                                                                                                    |
| Display                              | DNS Servers                                                                                                    |
| Restart                              | 192.168.0.71                                                                                                    |
| Authentication                       | 192.168.0.72                                                                                                    |

#### Mainly used settings

#### Services

VNC remote desktop Cloud for VPN control SSH to access to Linux bash Bridge to connect more ETH Firewall, NAT, Routing and Port Forwarding rules DHCP Server

| System Settings ×                  |                                       | <b>0</b> − □ × |
|------------------------------------|---------------------------------------|----------------|
| ← → C ☆ ▲ Non sicuro   https://192 | .168.40.7/machine_config/#/services   | ☆ 🧏 :          |
| System Settings                    | Service Settings                      | ADMIN 🕞        |
| Language                           | Autorun scripts from external storage |                |
|                                    | Avahi Daemon                          | Off >          |
| System                             | Bridge/Switch Service                 | Off 🗦          |
| Logs                               | Cloud Service                         | Off 🔉          |
| Date & Time                        | DHCP Server                           | Off 🗦          |
| Network                            | Fast Boot                             | $\bigcirc$     |
| Services                           | Firewall Service                      | Off 🔉          |
| Plugins                            | Reserve a CPU core for applications   | $\bigcirc$     |
| Management                         | Router / NAT / Port forwarding        | Off 🕻          |
| Display                            | Show loading bar during boot          |                |
|                                    | SNMP Server                           | Off 🗦          |
| Restart                            | SSH Server                            | On >           |
| Authentication                     | VNC Service                           | On 🔰           |

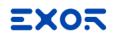

#### Mainly used settings

Management

Get BSP version Clear Data and Settings for Factory Reset

| System Settings ×                                                                                   |                          |                                                  | Θ | - 🗆 X   |
|----------------------------------------------------------------------------------------------------|--------------------------|--------------------------------------------------|---|---------|
| $\leftarrow \rightarrow \mathbf{C} \ \mathbf{\hat{C}} \ \mathbf{\hat{A}}$ Non sicuro   https://192. | 168.40.7/machine_config/ | #/management                                     |   | ☆ 🧏 :   |
| System Settings                                                                                     |                          | Management                                       |   | ADMIN 🕞 |
| Language                                                                                            | Config OS                |                                                  |   |         |
| System                                                                                              | Type<br>Version          | ext4<br>UN70H S07C01000305                       |   |         |
| Logs                                                                                                | Date                     | 2018-02-22T00:00:00.000Z<br>264 Mb / 324 Mb used |   |         |
| Date & Time                                                                                         |                          | Get 🛓 Update 🛎 Check 🌣                           |   |         |
| Network                                                                                             | Main OS                  |                                                  |   |         |
| Services                                                                                            | Type<br>Version          | ext4<br>UN70H S07M01000305                       |   |         |
| Plugins                                                                                             | Date                     | 2018-02-22T00:00:00.000Z<br>301 Mb / 478 Mb used |   |         |
| Management                                                                                          |                          | Get 🛃 Update 🛎 Check 🌣                           |   |         |
| Display                                                                                             | Settings                 |                                                  |   |         |
| Restart                                                                                             |                          |                                                  |   |         |
| Authentication                                                                                      | Data                     |                                                  |   |         |
|                                                                                                    | Splash image             |                                                  |   |         |

#### EX05

### Config OS

System Settings in System Mode ("Tap-Tap" / Config OS):

> Accessible by "tap-tap" procedure at power up or from Restart item in User Mode (Config OS)

BSP update

Update can be done remotely with browser using URL https://<HMI\_ip>/machine\_config https://<HMI\_ip>/system\_settings

| 🗅 System Settings 🛛 🗙                                            |                             |                                              |                                | 0 | _ |   | ×       |  |
|------------------------------------------------------------------|-----------------------------|----------------------------------------------|--------------------------------|---|---|---|---------|--|
| $\leftarrow$ $\rightarrow$ C $\triangle$ A Non sicuro   https:// | 192.168.40.7/machine_config | g/#/management                               |                                |   |   | ☆ | vg :    |  |
| System Settings                                                  |                             | Ν                                            | Management                     |   |   | A | ADMIN 🕞 |  |
| Recovery Mode                                                    | Config OS                   |                                              |                                |   |   |   |         |  |
| Language                                                         | Type<br>Version             | ext4                                         |                                |   |   |   |         |  |
| System                                                           | Date                        | UN65HSXXC01000256<br>2017-12-06T00:00:00.000 |                                |   |   |   |         |  |
| Logs                                                             |                             |                                              | / 324 Mb used Update 🛎 Check 🌣 |   |   |   |         |  |
| Network                                                          |                             | Ger                                          |                                |   |   |   |         |  |
| Services                                                         | Main OS                     |                                              |                                |   |   |   |         |  |
| Plugins                                                          | Settings                    |                                              |                                |   |   |   |         |  |
| Management                                                       | Data                        |                                              |                                |   |   |   |         |  |
| Restart                                                          | Splash image                |                                              |                                |   |   |   |         |  |
| Authentication                                                   | FPGA                        |                                              |                                |   |   |   |         |  |
| EXIT                                                             | Bootloader                  |                                              |                                |   |   |   |         |  |
|                                                                  |                             |                                              |                                |   |   |   |         |  |
|                                                                  |                             |                                              |                                |   |   |   |         |  |
|                                                                  |                             |                                              |                                |   |   |   |         |  |

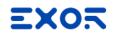

Available when JM Runtime is installed on HMI

Hold on the finger on touch screen for two seconds

Delay can be programmed Menu can be "secured" into JMobile Project

| Zoom •               |
|----------------------|
| Pan mode             |
| Full Screen          |
| Settings             |
| Project Manager      |
| Update               |
| Backup               |
| Logging              |
| Show Log at Boot     |
| LogOut               |
| Show system settings |
| About •              |
| Exit                 |

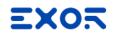

Project Manage to choose which project to load

project can be loaded also from specific action

| Project Manager                                 | × |
|-------------------------------------------------|---|
| project1/project1.jpr     project2/project2.jpr |   |
| UnLoad Load Delete Close                        |   |

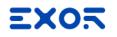

#### Log info about communication

| HMI Logger                                                                                                    |    |
|----------------------------------------------------------------------------------------------------|----|
| Protocol: [prot1,S7ET,2] read datagram failed - Error: Timeout<br>Protocol: [prot1,S7ET,2] read datagram failed - Error: Timeout<br>Protocol: [prot1,S7ET,2] read datagram failed - Error: Timeout<br>Protocol: [prot1,S7ET,2] read datagram failed - Error: Timeout<br>Protocol: [prot1,S7ET,2] read datagram failed - Error: Timeout<br>Protocol: [prot1,S7ET,2] read datagram failed - Error: Timeout<br>Protocol: [prot1,S7ET,2] read datagram failed - Error: Timeout<br>Protocol: [prot1,S7ET,2] read datagram failed - Error: Timeout<br>Protocol: [prot1,S7ET,2] read datagram failed - Error: Timeout<br>Protocol: [prot1,S7ET,2] read datagram failed - Error: Timeout<br>Protocol: [prot1,S7ET,2] read datagram failed - Error: Timeout<br>Protocol: [prot1,S7ET,2] read datagram failed - Error: Timeout<br>Protocol: [prot1,S7ET,2] read datagram failed - Error: Timeout |    |
| Auto scroll enabled Log to File                                                                                                    |    |
|                                                                                                    | // |

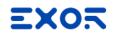

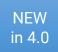

Quick access to read network settings

| Logging<br>Show Log at Boot    |                       |                                    |
|--------------------------------|-----------------------|------------------------------------|
| LogOut<br>Show system settings |                       | What's my IP 🗙                     |
| About                          | About<br>What's my IP | eth0 : 10.1.34.171 / 255.255.255.0 |
|                                |                       | ОК                                 |

# Software installation

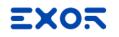

#### Installation

# JMobile Suite can be downloaded from <a href="https://www.exorint.com/jmobile-suite-download">https://www.exorint.com/jmobile-suite-download</a>

Compile and submit the form to get JMobile Suite download link via email

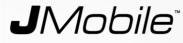

#### JMobile Suite download form

v2.8.1.314 - Last update: July 10th 2019

Please enter a valid email address. After completing this form, you will receive an email with a download link to the requested file.

| Last name         |  |  |
|-------------------|--|--|
| Last name         |  |  |
|                   |  |  |
|                   |  |  |
| Company name      |  |  |
|                   |  |  |
|                   |  |  |
|                   |  |  |
| Your Company Type |  |  |
| Please Select     |  |  |
|                   |  |  |

By submitting this form, you are consenting to receive marketing emails from: Exor International S.p.A., Via Monte Fiorino 9, I-37057 San Giovanni Lupatoto, Verona, Italy, exorint.com. You can revoke your consent to receive emails at any time by using the SafeUnsubscribe® link, found at the bottom of every email.

Emails are serviced by Constant Contact. Click here to see privacy statement

GDPR Consense

Email

SUBMIT

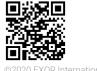

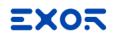

# Installation

Select installation folder

More versions of JMobile can be installed on the same PC

| 📸 Setup - JMobile Suite                                                  | _         |      | ×   |
|--------------------------------------------------------------------------|-----------|------|-----|
| Select Destination Location<br>Where should JMobile Suite be installed?  |           |      |     |
| Setup will install JMobile Suite into the following folder.              |           |      |     |
| To continue, click Next. If you would like to select a different folder, | click Bro | wse. |     |
| C:\Program Files (x86)\Exor\JMobile Suite 4.0                            | Br        | owse | 1   |
|                                                                          |           |      |     |
|                                                                          |           |      |     |
|                                                                          |           |      |     |
|                                                                          |           |      |     |
|                                                                          |           |      |     |
|                                                                          |           |      |     |
| < Back Nex                                                               | t >       | Can  | cel |

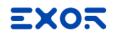

## Installation

Select component to be installed

JMobile Studio and JMobile Runtime PC need license activation

JMobile Client is free to use

| up - JMobile Suite                                                                                                  |                    |
|----------------------------------------------------------------------------------------------------|--------------------|
| ect Components                                                                                                    |                    |
| Which components should be installed?                                                                               |                    |
| Select the components you want to install; clear the components install. Click Next when you are ready to continue. | you do not want to |
| Full installation                                                                                                   | ~                  |
| JMobile Studio                                                                                                    | 781.3 MB           |
| JMobile Runtime PC                                                                                                  | 56.0 MB            |
| 🗹 JMobile Client                                                                                                    | 68.2 MB            |
|                                                                                                    |                    |
|                                                                                                    |                    |
|                                                                                                    |                    |
|                                                                                                    |                    |
|                                                                                                    |                    |
|                                                                                                    |                    |
| Current selection requires at least 917.8 MB of disk space.                                                         |                    |

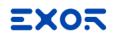

### License model

JMobile Studio and JMobile Runtime PC have 30-days free trial fully functional, trial period is not available on Virtual Machine environment.

#### JMobile Studio license

License doesn't expire, valid for future upgrades One key is valid on a single computer Allow execution on JMobile Studio on VM

#### JMobile Runtime PC license

License doesn't expire, valid for future upgrades One activation key is valid on a single computer Execution on VM not allowed even if licensed

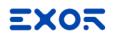

### License activation

Activation is done via JMobile Studio Help > Register

Software must be registered filling an information form

An active Internet connection is needed

If Internet connection is not available JMobile Studio license can be requested by email

| HMIStudio          |                                  | ?      | × |
|--------------------|----------------------------------|--------|---|
|                    | [                                |        |   |
| First Name*        |                                  |        |   |
| Last Name*         |                                  |        |   |
| Job Title          |                                  |        |   |
| Company*           |                                  |        |   |
| Division or Group  |                                  |        |   |
| Industrial Sector  | Please choose one                | -      |   |
| Country*           | Please choose one                | -      |   |
| State/Province*    |                                  |        |   |
| City*              |                                  |        |   |
| Phone              |                                  |        |   |
| E-Mail*            |                                  |        |   |
| Confirm E-Mail*    |                                  |        |   |
| Terms of Service*  | ○ Yes ● No <sup>®</sup> Required | Fields |   |
| Privacy Statement* | 🔾 Yes 💿 No                       |        |   |
| Activation Key*    | x0000X->0000X->0000X             |        |   |
| HostID             |                                  |        |   |
|                    |                                  |        |   |

Reaister

Close

# JMobile Studio IDE

(Integrated Development Environment)

### Create New Project

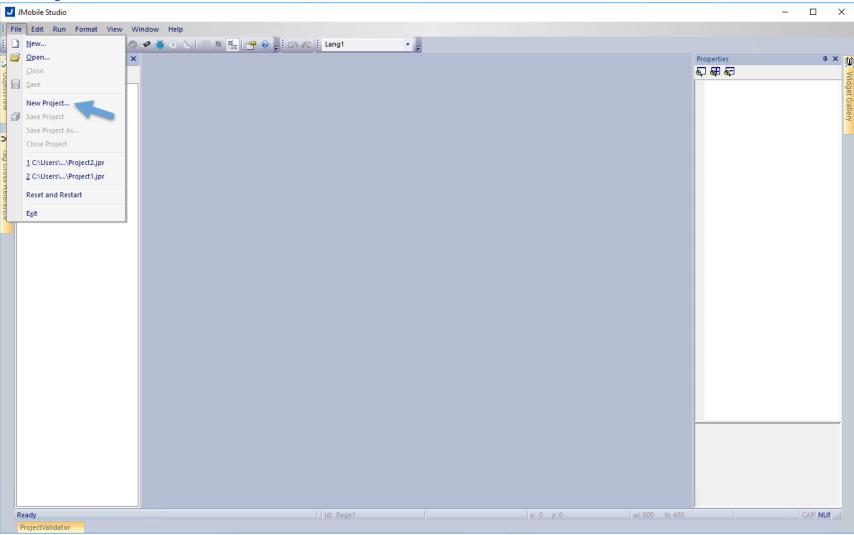

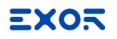

## Project Wizard

Wizard for new project

Project Name and Location

| Project Wiza  | rd                                        |                    |
|---------------|-------------------------------------------|--------------------|
|               | The software inside X Platform            |                    |
| Project Name: | myProject                                 |                    |
| Location:     | C:\Users\techsupp\Documents\JMobile Suite | workspace          |
|               |                                           | Next Finish Cancel |

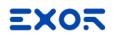

### **Project Wizard**

Target device selection

Max project size

NOMB / 60MB

Å 60MB / 240MB

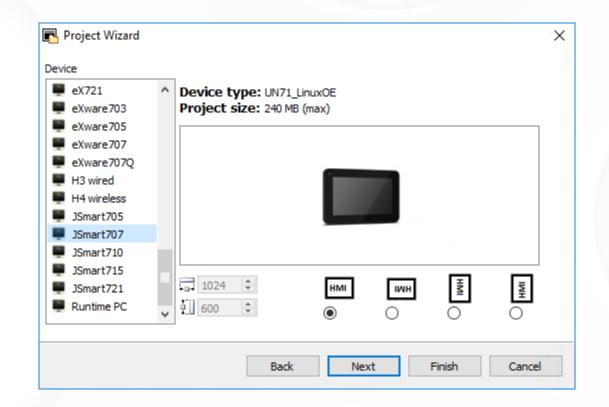

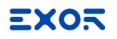

# Project Wizard

Page technology selection

Compatible with the past

Unified pages (native and web)

Customized profiles

| Project Wizard                                                                              | ×      |
|---------------------------------------------------------------------------------------------|--------|
| Project Template                                                                            |        |
| Our Unified                                                                                 |        |
| One page profile for HMI Device and Web clients.                                            |        |
| O Native and Web                                                                            |        |
| One page profile for HMI Device and one for Web clients.                                    |        |
| ◯ Custom                                                                                    |        |
| Multiple page profiles for Web clients.<br>Example: clients based on tablet and smartphone. |        |
|                                                                                             |        |
| Back Finish                                                                                 | Cancel |

### JMobile Studio Panes

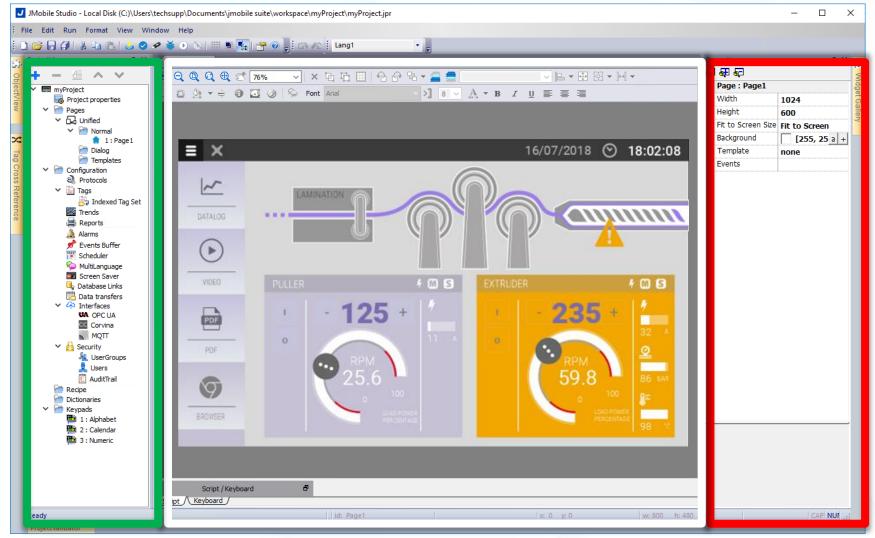

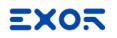

### Properties pane

Accessible from pane on the right side

Basic or and Advanced View

All properties that can be attached to tag show [+] button

#### Allows to:

Edit page or widgets properties Attach property to a Tag Define actions on events

| Pro | operties            | ф ×                 |
|-----|---------------------|---------------------|
| 6   | ) 🔮 😂               |                     |
|     | Page : Page1        |                     |
|     | Id                  | Page1               |
|     | Width               | 1024                |
|     | Height              | 600                 |
|     | Fit to Screen Size  | Fit to Screen       |
|     | Background          | [255, 255, 255] a + |
|     | Template            | none                |
|     | Static Optimization | true                |
|     | Static File Type    | png                 |
|     | JavaScript Debug    | false               |
|     | Keyboard            | true                |
|     | Precache            | false               |
|     | Events              |                     |
|     | OnActivate Action   | +                   |
|     | OnDeactivate Action | +                   |
|     | OnWheel Action      | +                   |

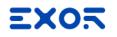

Provides the way for attaching Tag to properties

Allows also to show/select Tags from dictionary by "Show all Tags"

| 🕨 🗕 🎽 » 🔎 s                            | Gearch             |                   | Tilter by: Data | Protocol:    | Show all 🔹 Show all t   | ags |
|----------------------------------------|--------------------|-------------------|-----------------|--------------|-------------------------|-----|
| ita ^                                  | Туре               | Tag name          |                 | Property     | Value                   |     |
| Modbus TCP:prot1                       | Container          |                   |                 | Y Driver     |                         |     |
| Model: Modicon Modbus(                 | (1-based)          | <b>T</b>          |                 | Model        | Modicon Modbus(1-based) |     |
| Tag1                                   | boolean<br>boolean | Tag1              |                 | Protocol     | Modbus TCP:prot1        |     |
| — Tag2<br>— Tag3                       | boolean            | Tag2<br>Tag3      |                 | ✓ Tag        |                         |     |
| Tag4                                   | boolean            | Tag4              |                 | Data Type    | boolean                 |     |
| Tag5                                   | boolean            | Tag5              |                 | Tag name     | Tag1                    |     |
| Variables:prot2                        | Container          | lugo              |                 | PLC tag name |                         |     |
| Tag6                                   | short              | Tag6              |                 | Groups       |                         |     |
| Tag7                                   | short              | Tag7              |                 | Tag URI      | 1?INP?100001?boolean    |     |
| - Tag8                                 | short              | Tag8              |                 | Comment      | 1:14F: 100001:000/cdi1  |     |
| Tag9                                   | short              | Tag9              |                 | Rate         | 500                     |     |
| Tag 10                                 | short              | Tag 10            |                 | R/W          | R/W                     |     |
|                                        | _                  |                   | >               |              |                         |     |
| ady<br>Read Only 🔿 Read/Wr             | rite 🔿 Write Only  | Items used: 10/10 |                 | ndex 0       | ×                       | _   |
| ady<br>Read Only () Read/Wr<br>Formula | rite () Write Only | Items used: 10/10 |                 | ndex 0       |                         |     |
| ady<br>Read Only 🔿 Read/Wr             | rite () Write Only | Items used: 10/10 |                 | ndex 0       |                         |     |
| ady<br>Read Only () Read/Wr<br>Formula | rite 🔿 Write Only  | Items used: 10/10 |                 | ndex 0       |                         |     |

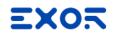

Expressions available for transforms associated to Tags Using JavaScript syntax Auto Syntax check on saving 🔽 Direct tag access: \$("Tag1") Save & reuse a formula Set of operators with helper Math: (+, -, \*, /) Logic: (Not, And, Or) Compare (<, <=, >, >=, ==)

| Source: <ul> <li>Tag () A</li> <li>Tag () A</li> <li>Tag () A</li> </ul> |                     |                     | <b>T</b> Filter by: Dat | a 🔻                                                                                            | Protocol: Si                                                                                         | now all        | <b>•</b>   | Show a | ll tags |
|--------------------------------------------------------------------------|---------------------|---------------------|-------------------------|------------------------------------------------------------------------------------------------|----------------------------------------------------------------------------------------------------|----------------|------------|--------|---------|
| Data                                                                     | Туре                | Tag name            |                         | Property                                                                                       |                                                                                                    | Value          |            |        | in tago |
| , Modbus TCP:prot1                                                       | туре                | rag name            |                         |                                                                                                |                                                                                                    | value          |            |        |         |
| <ul> <li>Modbus TCP:prot1</li> <li>Model: Modicon Modbus</li> </ul>      | (1-based) Container |                     |                         | ✓ Driver                                                                                       |                                                                                                    | Marakara Marak |            | -0     |         |
| - Tag1                                                                   | boolean             | Tag1                |                         | Model                                                                                          |                                                                                                    | Modicon Mod    | -          | ed)    |         |
| Tag2                                                                     | boolean             | Tag2                |                         | Protoc                                                                                         | :01                                                                                                  | Modbus TCP     | prot1      |        |         |
| - Tag3                                                                   | boolean             | Tag3                |                         | ✓ Tag                                                                                          | -                                                                                                    |                |            |        |         |
| Tag4                                                                     | boolean             | Tag4                |                         | Data T                                                                                         |                                                                                                    | boolean        |            |        |         |
| Tag5                                                                     | boolean             | Tag5                |                         | Tag na                                                                                         |                                                                                                    | Tag1           |            |        |         |
| Variables:prot2                                                          | Container           |                     |                         | PLC ta                                                                                         | g name                                                                                               |                |            |        |         |
| - Tag6                                                                   | short               | Tag6                |                         | Groups                                                                                         | S                                                                                                    |                |            |        |         |
| Tag7                                                                     | short               | Tag7                |                         | Tag UF                                                                                         | u                                                                                                    | 1?INP?10000    | )1?boolean |        |         |
| Tag8                                                                     | short               | Tag8                |                         | Comme                                                                                          | ent                                                                                                  |                |            |        |         |
| Tag9                                                                     | short               | Tag9<br>Tag10       |                         | Rate                                                                                           |                                                                                                    | 500            |            |        |         |
| - Tag 10                                                                 | short               | ladiu               |                         |                                                                                                |                                                                                                    |                |            |        |         |
| <                                                                        |                     |                     | >                       | R/W                                                                                            |                                                                                                    | R/W            |            |        |         |
| <<br>Ready                                                               | rite 🔿 Write Only   | Items used: 10/1000 |                         | index 0                                                                                        |                                                                                                    | R/W            |            |        |         |
| <<br>Ready<br>Read Only () Read/W                                        | rite () Write Only  |                     |                         |                                                                                                |                                                                                                    | R/W            |            |        | A<br>Y  |
| <<br>Ready<br>● Read Only ○ Read/W                                       | rite () Write Only  |                     | 00 Array                | index 0                                                                                        |                                                                                                    |                | 2          | f×     | × 1     |
| <<br>Ready<br>Read Only () Read/W<br>Formula                             | rite () Write Only  |                     | 00 Array                | index 0 Inction System Abs(argument, Byte(argument, Byte(argument, CharAt(targe Contains(targ) | value2)<br>,bitNumber)<br>nt,byteNumber<br>tString,index)<br>getString,keywo                         | ) = _          |            | f×     | × (     |
| <<br>Ready<br>● Read Only ○ Read/W                                       | rite () Write Only  |                     | 00 Array                | index 0 Inction System Abs(argument, Byte(argument, Byte(argument, CharAt(targe Contains(targ) | alue2)<br>,bitNumber)<br>nt,byteNumber<br>tString,index)<br>getString,keywo<br>Exp(targetStrin<br>t) | ) = _          |            | f,x    | •       |

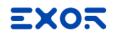

Applies scaling on Tag visualization

By Formula Defining linear scaling through parameters

By Range Calculate formula automatically defining Input and Output

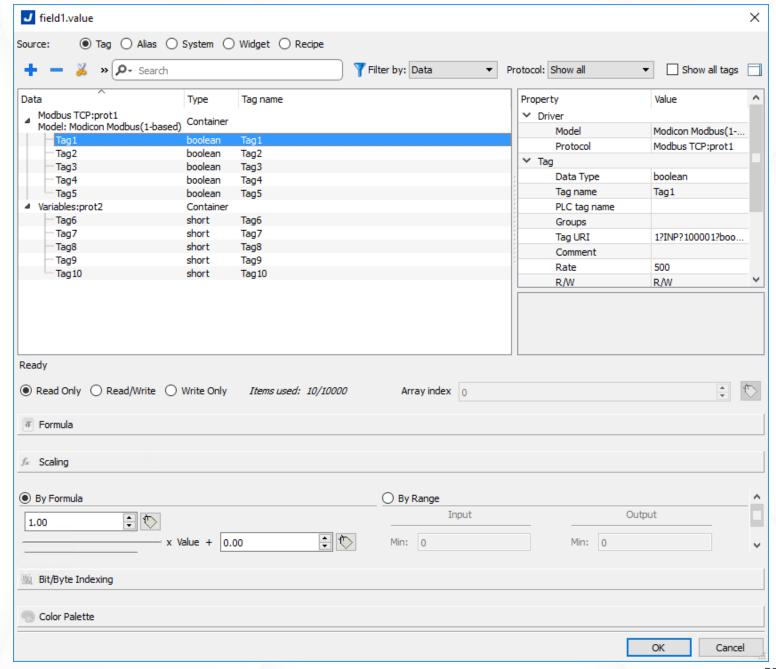

Properties pane: Attach To

Points to specific Byte or Bit

| 🕂 🗕 🎽 » 🔎 s                                                                                                    | Gearch              |                  | Tilter by: Data  | ▼ Protocol: SI | how all      | <ul> <li>Show all tag</li> </ul> | s |
|----------------------------------------------------------------------------------------------------|---------------------|------------------|------------------|----------------|--------------|----------------------------------|---|
| )ata                                                                                                    | Туре                | Tag name         |                  | Property       | ,            | Value                            |   |
| Modbus TCP:prot1                                                                                                    | (Libased) Container |                  |                  | Y Drive        | er           |                                  |   |
| Model: Modicon Modbus(                                                                                                    | 1-based)<br>boolean | Tag1             |                  |                | Model        | Modicon Modbus(1                 |   |
| Tag1<br>Tag2                                                                                                    | boolean             | Tag2             |                  |                | Protocol     | Modbus TCP:prot1                 |   |
| - Tag3                                                                                                    | boolean             | Tag3             |                  | ✓ Tag          |              |                                  |   |
| Tag4                                                                                                    | boolean             | Tag4             |                  | 5              | Data Type    | boolean                          |   |
| Tag5                                                                                                    | boolean             | Tag5             |                  | -              | Tag name     | Tag1                             |   |
| Variables:prot2                                                                                                    | Container           |                  |                  | 7              | PLC tag name | _                                |   |
| Tag6                                                                                                    | short               | Tag6             |                  |                | Groups       |                                  |   |
| Tag7                                                                                                    | short               | Tag7             |                  |                | Tag URI      | 1?INP?100001?boo                 | , |
| - Tag8                                                                                                    | short               | Tag8             |                  | <i>x</i>       | Comment      | 1.1.4 : 100001:000               |   |
| — Tag9                                                                                                    | short               | Tag9             |                  | 5              | Rate         | 500                              |   |
| Tag 10                                                                                                    | short               | Tag10            |                  |                | R/W          | R/W                              |   |
|                                                                                                    |                     |                  |                  |                |              |                                  |   |
| ) Read Only 🔿 Read/Wr                                                                                                    | rite 🔿 Write Only   | Items used: 10/1 | 0000 Array index | 0              |              |                                  | , |
| ) Read Only 🔿 Read/Wr                                                                                                    | rite 🔿 Write Only   | Items used: 10/1 | 0000 Array index | 0              |              |                                  |   |
| ) Read Only () Read/Wr                                                                                                    | rite 🔿 Write Only   | Items used: 10/1 | 0000 Array index | 0              |              | *<br>*                           | 4 |
| Read Only      Read/Wr     Formula     Scaling                                                                             | rite 🔿 Write Only   | Items used: 10/1 | 0000 Array index | 0              |              | ×                                |   |
| eady  Read Only O Read/Wr  Formula  Scaling  Bit/Byte Indexing  Byte index 1 Bit index 0                                   | rite OWrite Only    | Items used: 10/1 | 0000 Array index |                |              |                                  | 4 |
| <ul> <li>Read Only O Read/Wr</li> <li>Formula</li> <li>Scaling</li> <li>Bit/Byte Indexing</li> <li>Byte index 1</li> </ul> |                     | Items used: 10/1 | 0000 Array index |                |              |                                  | 4 |

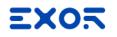

Maps colors to Tag values by

Single Values 5 > Color

Range 0-5 > Color

List 1, 5-10 > Color 10-20, 30-50 > Color

| urce: 💿 Tag 🔾 A<br>🕨 🗕 👗 » 🔎 - 9                                           | <b>lias () System ()</b><br>Gearch | wuget () Keupe | Y Filter by: Data | ✓ Protocol: Show all | ▼ Show all tag  | gs [ |
|----------------------------------------------------------------------------|------------------------------------|----------------|-------------------|----------------------|-----------------|------|
| ata                                                                        | Туре                               | Tag name       |                   | Property             | Value           |      |
| Modbus TCP:prot1                                                           | Container                          |                |                   | V Driver             |                 |      |
| Model: Modicon Modbus                                                      | (I-Daseu)                          | Test           |                   | Model                | Modicon Modbus( | 1    |
| Tag1<br>Tag2                                                               | boolean<br>boolean                 | Tag1<br>Tag2   |                   | Protocol             | Modbus TCP:prot | 1    |
| Tag3                                                                       | boolean                            | Tag3           |                   | V Tag                |                 |      |
| Tag4                                                                       | boolean                            | Tag4           |                   | ; Data Type          | boolean         |      |
| Tag5                                                                       | boolean                            | Tag5           |                   | Tag name             | Tag1            |      |
| Variables:prot2                                                            | Container                          |                |                   | PLC tag name         |                 |      |
| - Tag6                                                                     | short                              | Tag6           |                   | Groups               |                 |      |
| Tag7                                                                       | short                              | Tag7           |                   | Tag URI              | 1?INP?100001?bo | o    |
| — Tag8                                                                     | short                              | Tag8           |                   | Comment              |                 |      |
| Tag9                                                                       | short                              | Tag9           |                   | Rate                 | 500             |      |
|                                                                            | short                              | Tag 10         |                   |                      |                 |      |
| └─ Tag 10<br>eady                                                          |                                    | Tag 10         |                   | R/W                  | R/W             |      |
| ady<br>) Read Only () Read/W                                               |                                    |                | 00 Array index o  |                      | R/W             |      |
| ady<br>) Read Only () Read/W                                               |                                    |                | 00 Array index o  |                      |                 | ł    |
| ady<br>) Read Only () Read/W<br>Formula                                    |                                    |                | 00 Array index o  |                      |                 | 0    |
|                                                                            |                                    |                | 00 Array index o  |                      |                 | 1    |
| eady<br>) Read Only () Read/W<br>Formula<br>Scaling                        |                                    |                | 00 Array index 0  |                      |                 | 1    |
| eady<br>) Read Only () Read/W<br>Formula<br>Scaling<br>( Bit/Byte Indexing |                                    |                | 00 Array index    |                      |                 | 1    |
| Pady Read Only O Read/W Formula Scaling Bit/Byte Indexing Color Palette    |                                    |                |                   |                      |                 |      |

### Properties pane: Events and Actions

| Fields | Events | date Actior | 1                   |   |
|--------|--------|-------------|---------------------|---|
|        |        | Events      |                     |   |
|        |        |             | Click Action        | + |
| But    | tons   | OnMouse     | Hold Action         | + |
|        |        | OnMouse     | Press Action        | + |
|        |        | OnMouse     | Release Action      | + |
|        |        | OnDataU     | pdate Action        | + |
|        | -      | E Eve       | ents                |   |
|        |        |             | OnActivate Action   | + |
|        | Page   |             | OnDeactivate Action | + |
|        |        |             | OnWheel Action      | + |

#### Alarm events

Scheduler events

### Properties pane: Events and Actions

Actions are executed when an Event is triggered

Support for multiple Actions

List of predefined available Actions

Custom Action with scripting using JavaScript

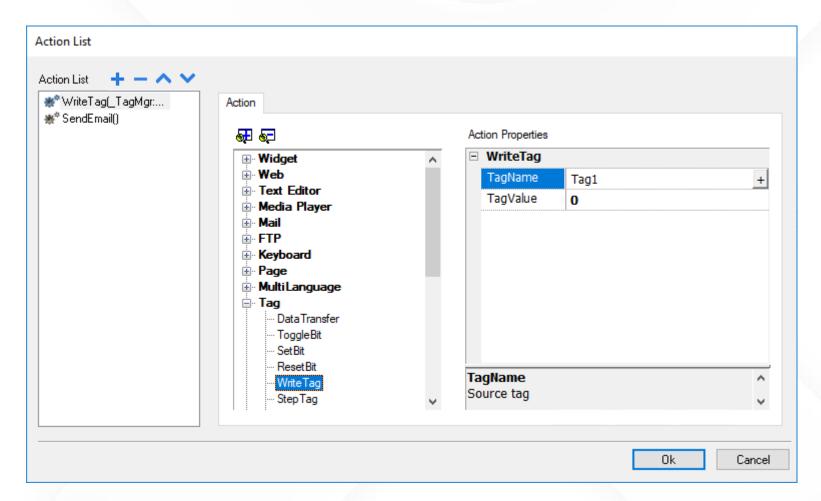

ObjectView pane

Accessible from slide-in pane on the left side

Map of the objects in page

Shows tree view of object composition in page

Locate objects from pane to page and vice-versa

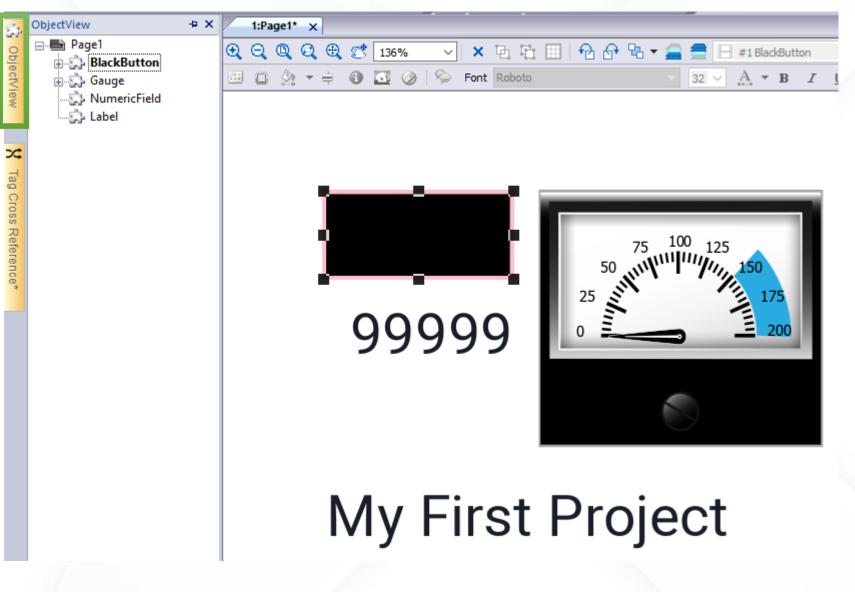

# Tag Cross Reference pane

The Tag Cross Reference displays Tags used into project, based on their location

References can be grouped by Tag: every tag is showed where it's used; Location: every project location (pages, alarms..) shows which tags are used.

Cross Reference pane shows: All References Invalid Tag reference Unused tags

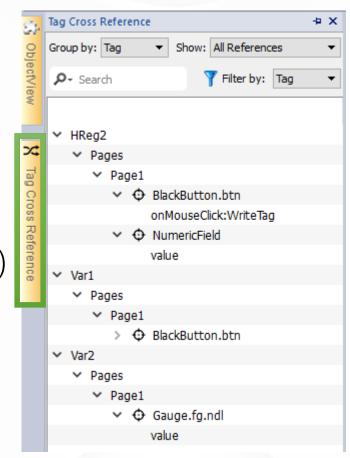

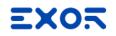

### Tag Cross Reference pane

# Possibility to replace Tags in all occurrences

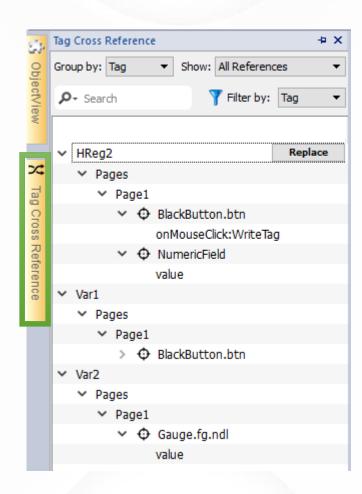

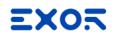

### Tag Cross Reference pane

Unused Tags can be deleted to cleanup project in final step

- 1. Filter by "Unused Tags"
- 2. Select Tags to be deleted
- 3. Press red "X" icon
- Note: Tags can be used in JavaScript by composing Tag name dynamically, within code cycles. Such Tags are listed as "Unused Tags". Pay attention on deleting these Tags.

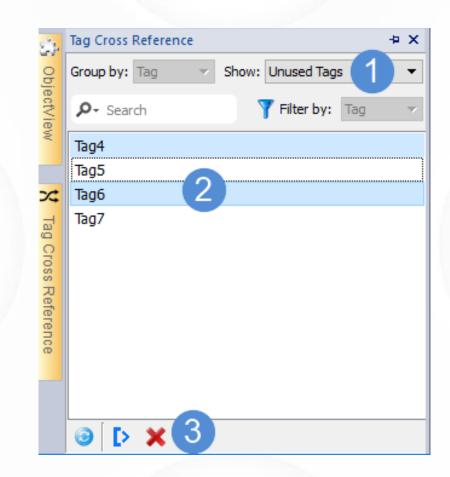

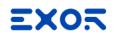

# Simulator

Allows testing projects

Speeds up development

Supports

Simulation mode: default Online mode: unchecking "use simulation" for Ethernet or serial RS-232 protocols

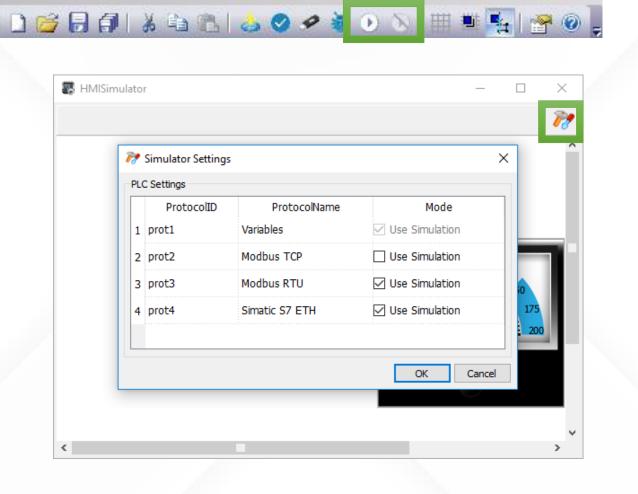

Window

Help

Edit

Run

File

Format

View

# Ethernet Project Download

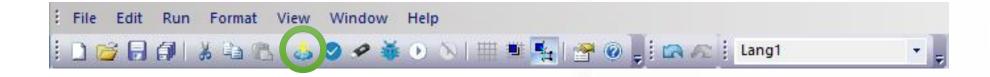

# Ethernet Project Download

| File Edit Run Format View Window Help   |             |   |
|-----------------------------------------|-------------|---|
| 🗋 😂 🕞 🕼 👗 🍇 🖎 🍐 🖉 🛩 🍝 🕖 🚿 🖽 🍢 🚰 🎯 🚽 📾 🕰 | Lang1       | • |
| J Download to Target                    | ? ×         |   |
| Ready to download                       |             |   |
| 127.0.0.1   Advanced                    | nload Close |   |

# Ethernet Project Download

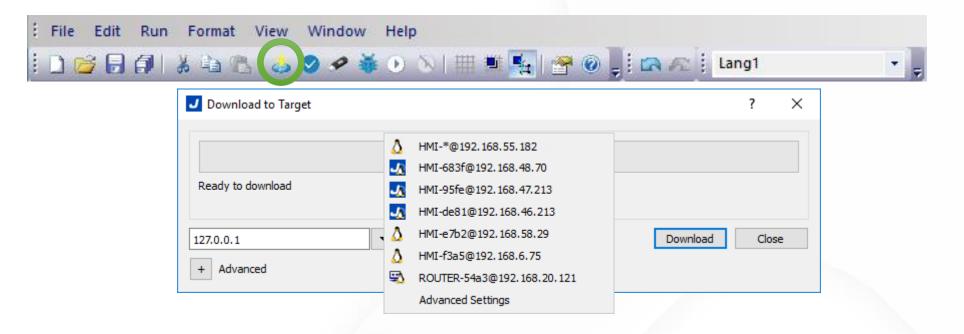

# Ethernet Project Download

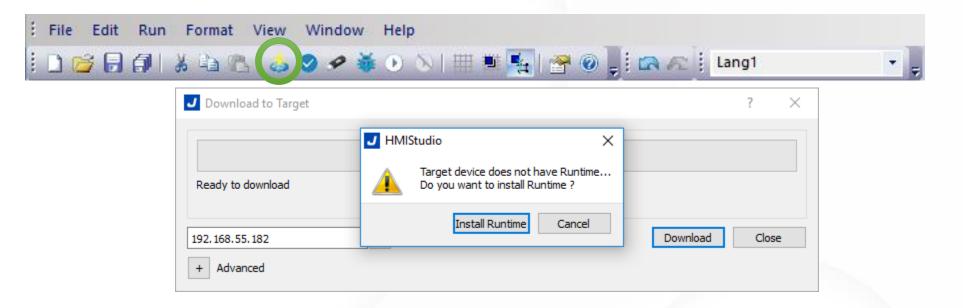

# USB Project Download

#### To download via USB Memory: click on "Update Package" icon

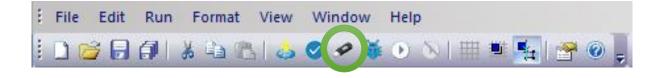

| Update Pa   | ckage          |                                 | ×    |        |
|-------------|----------------|---------------------------------|------|--------|
|             |                |                                 |      |        |
|             |                |                                 |      |        |
|             |                |                                 |      |        |
|             |                |                                 |      |        |
| Target      | JSmart707      |                                 | ~    |        |
| HMI Run     | time           | ◯ HMI Client                    |      |        |
| Project     |                |                                 |      |        |
| HMI Run     | time & Plug-In | 1                               |      |        |
| 🗹 Binary fo | rmat           |                                 |      |        |
| 🗹 Web Pro   | ject           |                                 |      |        |
| Set Targe   | et Password    |                                 |      |        |
| 🗌 Delete ru | untime dynami  | ic files                        |      | NEW    |
| User File   | s              |                                 |      | in 4.0 |
|             |                |                                 |      |        |
|             |                |                                 |      |        |
| Encrypte    | d              |                                 |      |        |
| Location :  |                |                                 |      |        |
| chsupp\Docu | iments\JMobil  | e Suite\workspace\UpdatePackage | \    |        |
|             |                | Create Can                      | ncel |        |
|             |                |                                 |      |        |

s

# USB Project Download

How to deploy "Update Package" into HMI, via USB:

- When Runtime is NOT present: Click on "Transfer from disk" (WCE) Click on "Startup sequence > Install" (Linux)
- When Runtime is installed on HMI: Touch and hold-on the finger on screen to get the context menu Select "Update..." Click on "Next"

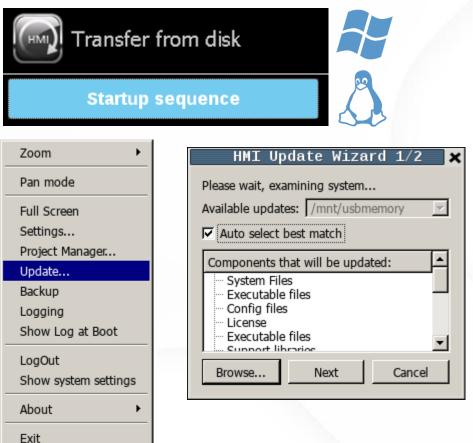

**EXO** 

# HMI Client

Available only on Linux HMIs 🙏

Steps:

Create Update Package > HMI Client

Install it via USB

Connect to existing HMI

| Vpdate Package X                                        |                                             |
|---------------------------------------------------------|---------------------------------------------|
|                                                         |                                             |
| Target JSmart707                                        |                                             |
| O HMI Runtime                                           |                                             |
| Project                                                 |                                             |
| HMI Client & plug-in Binary format                      |                                             |
| Web Project                                             |                                             |
| Set Target Password                                     | Settings                                    |
| Delete runtime dynamic files                            | Server Settings Password Server Address:    |
| User Files                                              | IP address of server. (e.g.: 192.168.0.1:80 |
|                                                         | Fit to screen size                          |
|                                                         | _ Time                                      |
| Encrypted                                               | Widget C Global     C Local C Server        |
| Location :                                              |                                             |
| chsupp\Documents\JMobile Suite\workspace\UpdatePackage\ |                                             |
| Create Cancel                                           |                                             |
|                                                         | OK Can                                      |

Cancel

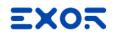

# HMI Client

### Example schema

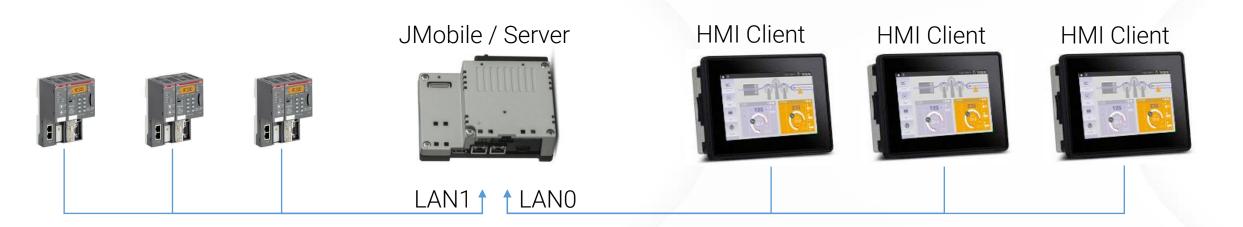

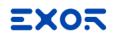

### **Project Properties**

Allows access to project settings using by the Properties Pane

Common settings:

Context menu protection Buzzer on touch Home page Page change from Tags

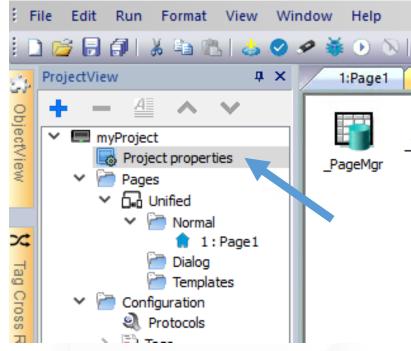

value userValue

disable

| h<br>GUID<br>e<br>cext Menu<br>eloper Tools<br>er on touch<br>er duration (ms)<br>poard<br>Script Debug<br>v JavaScript Remote Debu | myProject<br>C:\Users\techsupp\Documents\jmobile suit<br>3B6E0F17-9996-4408-8DDB-531F9BC7FC8<br>on delay<br>false<br>false<br>a<br>200<br>true |
|----------------------------------------------------------------------------------------------------|----------------------------------------------------------------------------------------------------|
| GUID<br>e<br>cext Menu<br>eloper Tools<br>er on touch<br>er duration (ms)<br>poard<br>Script Debug                                  | 3B6E0F17-9996-4408-8DDB-531F9BC7FC8<br>on delay<br>false<br>false<br>200                                                                       |
| GUID<br>e<br>text Menu<br>eloper Tools<br>er on touch<br>er duration (ms)<br>poard<br>Script Debug                                  | on delay<br>false<br>false a<br>200                                                                                                    |
| e<br>text Menu<br>eloper Tools<br>er on touch<br>er duration (ms)<br>poard<br>Script Debug                                          | on delay<br>false<br>false a<br>200                                                                                                    |
| text Menu<br>eloper Tools<br>er on touch<br>er duration (ms)<br>poard<br>Script Debug                                               | false a                                                                                                    |
| eloper Tools<br>er on touch<br>er duration (ms)<br>poard<br>Script Debug                                                            | false a                                                                                                    |
| er on touch<br>er duration (ms)<br>poard<br>Script Debug                                                                            | false a<br>200                                                                                                    |
| er duration (ms)<br>poard<br>Script Debug                                                                                           | 200                                                                                                    |
| ooard<br>Script Debug                                                                                                    |                                                                                                    |
| Script Debug                                                                                                    | true                                                                                                    |
|                                                                                                    |                                                                                                    |
| ( InvoCcript Romoto Dobu                                                                                                    | false                                                                                                    |
|                                                                                                    | Jgger <mark>false</mark>                                                                                                    |
| je DB Enable                                                                                                    | true                                                                                                    |
| Type Font Rendering                                                                                                    | true                                                                                                    |
| munication icon delay (ms                                                                                                    | 5) <mark>0</mark>                                                                                                    |
| boot mode                                                                                                    | Default                                                                                                    |
|                                                                                                    |                                                                                                    |
| Kit                                                                                                    | false                                                                                                    |
| t Editor                                                                                                    | false                                                                                                    |
| Vidaet : myProject                                                                                                    |                                                                                                    |
| nuget i myr rojoot                                                                                                    |                                                                                                    |
|                                                                                                    |                                                                                                    |

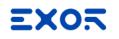

### **Create Pages**

Right click on Pages folder and Insert new page

Possibility to organize categories with specific access technology

Multi-selection treeview

00000000 myProject v 0 👌 110 Project properties Pages Insert new category Unified Normal + Insert new page 1:Page Dialog **Templates** 

Any category can be sub-organized in groups

NEW in 4.0

Possibility to import pages from other project

# Widget Gallery

Drag and drop widgets in page

Divided by category and sub-categories

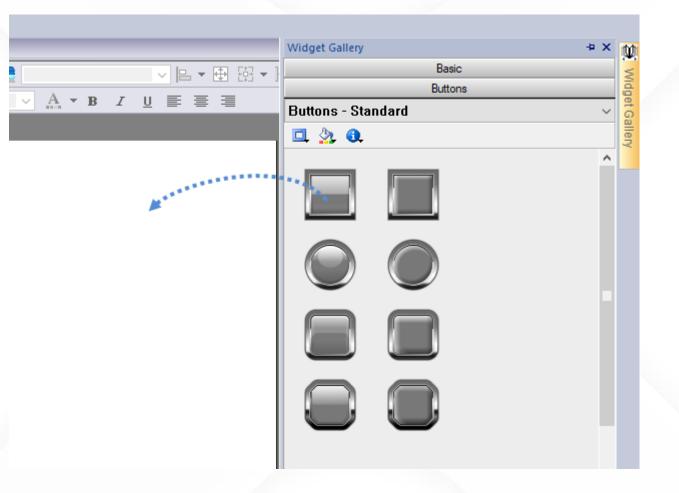

# Widget Gallery

Drag and drop widgets in page

Divided by category and sub-categories

|                                     | Widget Gallery 🗢 🗴                     | ×  | Ш,             |
|-------------------------------------|----------------------------------------|----|----------------|
| ✓ ┣ ▾ ⊕ 巒 ▾ )                       | Basic                                  |    |                |
|                                     | Buttons                                |    | (idg           |
| <u>A</u> ▼B <i>I</i> <u>U</u> ≣ ≣ ≣ | Buttons - Keyboard                     | ~  | Widget Gallery |
|                                     | Buttons - Standard                     |    | allei          |
|                                     | Buttons - Wide                         |    | ~              |
|                                     | Buttons - Illuminated                  |    |                |
|                                     | Buttons - Simple                       | -  |                |
|                                     | Buttons - Keyboard<br>Buttons - Flags1 | -  |                |
|                                     | Buttons - Flags2                       |    |                |
|                                     | Buttons - Flags3                       |    |                |
|                                     | Buttons - Computer                     |    |                |
|                                     | Buttons - Other                        |    |                |
|                                     |                                        | -1 |                |
|                                     |                                        |    |                |
|                                     |                                        |    |                |

#### **EXO**5

# Using Dialog pages

Dialog pages: pop-up windows opened at runtime on top of current page

Dialog type can be:

Modal: the focus is only on dialog, Non-Modal: user can continue to use main project window or other non-modal dialogs.

Runtime position can be customized

Up to 5 dialog pages can be opened at the same time

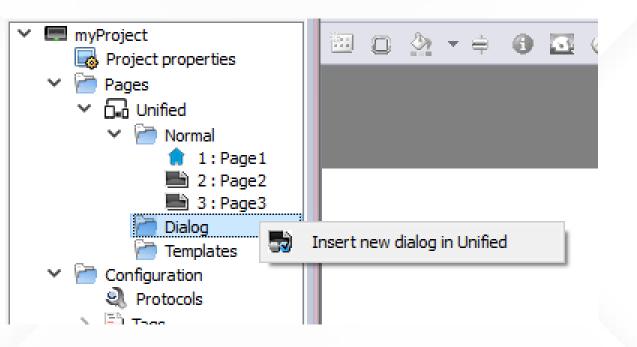

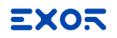

## Using Template pages

Constant elements for pages like Header and Footer

Several templates can be defined

Different pages can have different templates

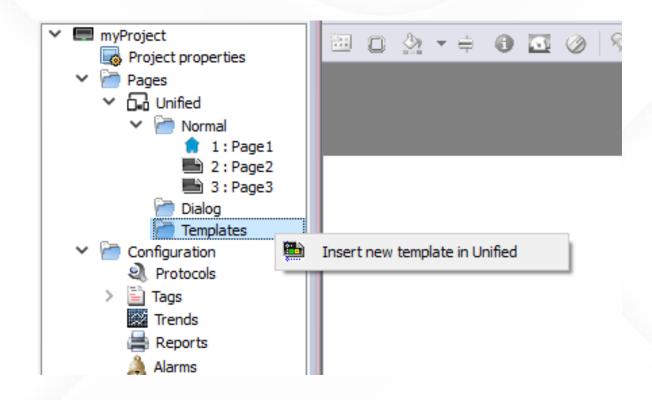

## Using Template pages

Constant elements for pages like Header and Footer

Several templates can be defined

Different pages can have different templates

| - | Page : Page1        |                     |
|---|---------------------|---------------------|
|   | Id                  | Page1               |
|   | Width               | 800                 |
|   | Height              | 480                 |
|   | Background          | [255, 255, 255] a + |
|   | Template            | none v              |
|   | Static Optimization | none                |
|   | Static File Type    | TemplatePage1       |
|   | JavaScript Debug    | false               |
|   | Keyboard            | true                |
|   | Precache            | false               |
| Ξ | Events              |                     |
|   | OnActivate Action   | +                   |
|   | OnDeactivate Action | +                   |
|   | OnWheel Action      | +                   |

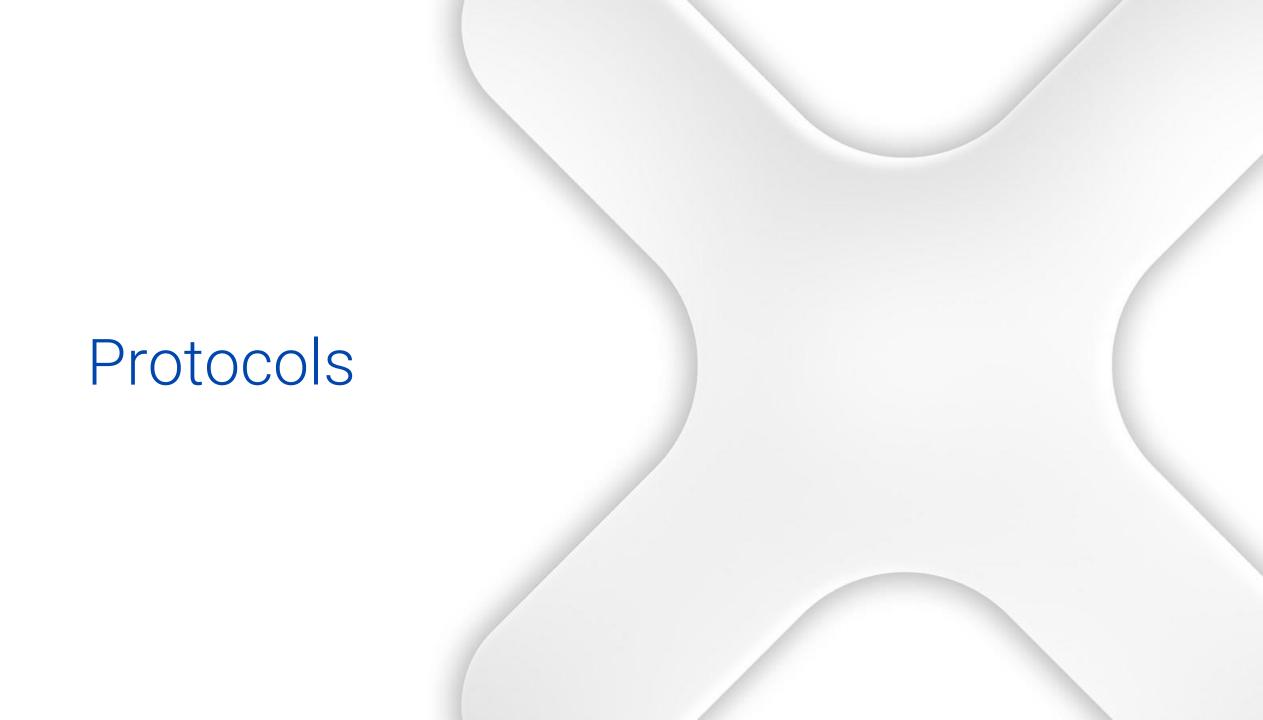

#### EXOR

# Configuring protocol

- Open Protocol editor from ProjectView
- Add a communication driver:
  - Click [+]
  - Select from the list
  - Configure the driver
- Supports up to \*
  - 4 protocols for single core CPU HMIs 8 protocols for multicore CPU HMIs
- Virtual protocols
  - Variables
  - System Variables

## \* Except for Virtual protocols

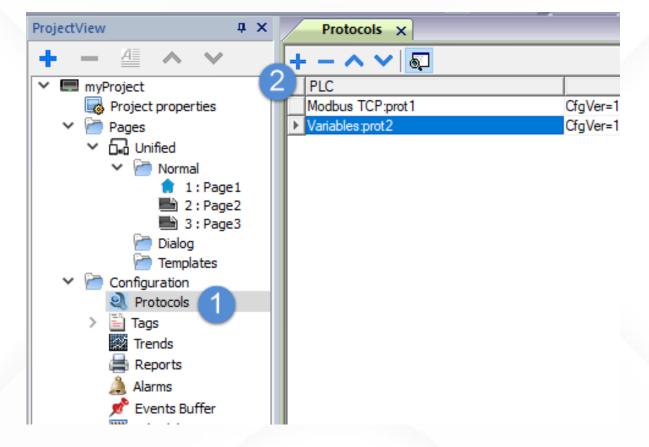

Tags and Indexed Tag Sets

# Configuring Tags

- 1. Open the Tag editor from ProjectView
- 2. Manually add Tags...
- 3. ...or Import Tags from PLC symbol file \*
- 4. Export Tags export in xml format

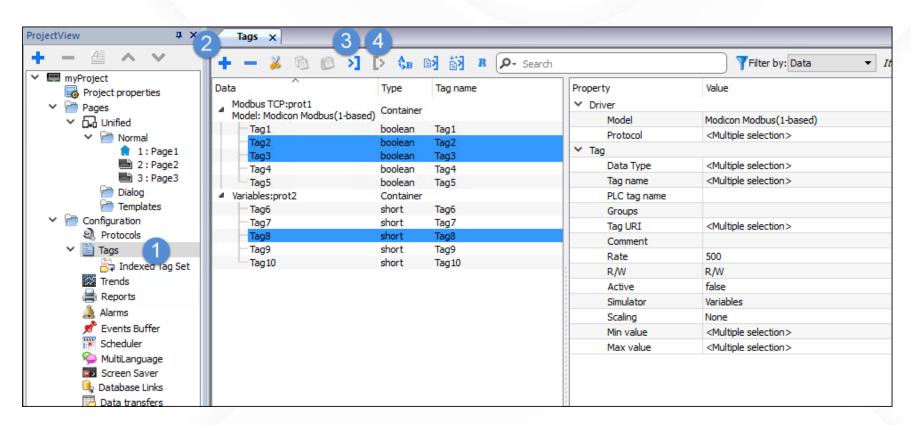

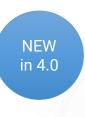

Organized in treeview with multiple selection and editing Quick toolbar for search and check number of defined Tags \* Unified view between dictionary Tags and imported Tags

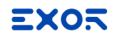

#### Tag Find and Rename

Rename many Tags at same time Click on Find and Rename icon Choose what to find and rename

Change common properties with one click

Using Column filter

| Tags 🗙                                                                |                                                         |        |
|-----------------------------------------------------------------------|---------------------------------------------------------|--------|
| + - 🎽 🕲 😰                                                             | >] [> 🗞 🖹 🕅 R 🔎 Search                                  | er by: |
| Data                                                                  | Type Tag name                                           |        |
| <ul> <li>Modbus TCP:prot1</li> <li>Model: Modicon Modbus(1</li> </ul> | 1-based) Container                                      |        |
| Tag 1                                                                 | boolean Tag1                                            |        |
| Tag2                                                                  | kaalaan Taati                                           |        |
| — Tag3                                                                | 🗾 Tag Find and Rename 🛛 🛛 🗙                             |        |
| - Tag4                                                                |                                                         |        |
| Tag5                                                                  |                                                         |        |
| Variables:prot2                                                       | Column: Name 🔻                                          |        |
| - Tag6                                                                |                                                         |        |
| Tag7                                                                  |                                                         |        |
| - Tag8                                                                | Find what:                                              |        |
| Tag9                                                                  |                                                         |        |
| Tag10                                                                 | Rename with:                                            |        |
| -                                                                     |                                                         |        |
|                                                                       | Case sensitive Rename Selected Rename All Cancel Cancel | J      |

#### Tag data types in JMobile

#### "Short" is 16-bit data corresponds to "INT" in IEC 61131

#### \* Availability depends on specific protocol

| JMobile<br>Data Type |          | Limi | ts       | Memory Space                                                              |
|----------------------|----------|------|----------|---------------------------------------------------------------------------|
| Boolean              | 0        |      | 1        | 1 bit data                                                                |
| Byte                 | -128     |      | 127      | 8-bit data                                                                |
| UnsignedByte         | 0        |      | 255      | 8-bit data                                                                |
| Short                | -32768   |      | 32767    | 16-bit data                                                               |
| UnsignedShort        | 0        |      | 65535    | 16-bit data                                                               |
| Int                  | -2.1e9   |      | 2.1e9    | 32-bit data                                                               |
| UnsignedInt          | 0        |      | 4.2e9    | 32-bit data                                                               |
| Int64 *              | -9.2e18  |      | 9.2e18   | 64-bit data                                                               |
| UnsignedInt64 *      | 0        |      | 1.8e19   | 64-bit data                                                               |
| Float                | 1.17e-38 |      | 3.40e38  | corresponds to IEEE 754<br>single-precision<br>32-bit floating point type |
| Double               | 2.2e-308 |      | 1.79e308 | corresponds to IEEE 754<br>double-precision<br>64-bit floating point type |

#### **EXO**5

## Indexed Tag Sets

Allow to dynamically attach a tag using an alias Useful to duplicate same object but with different tags attached Example: we have three engines, each one have **rpm** and **oil** 

| Тад     | js x      |       |   |        |       |     |     |        |       |   |          |        |
|---------|-----------|-------|---|--------|-------|-----|-----|--------|-------|---|----------|--------|
| + -     | 2         | đ     | C | >]     | Þ     | Ą   | в   | B>     | 樹     | R | <u>م</u> | Search |
| Data    | ^         |       |   | Туре   |       |     | Та  | g nam  | e     |   |          |        |
| 🔺 Varia | ables:pro | ot1   |   | Conta  | iner  |     |     |        |       |   |          |        |
|         | dialog_o  | pened |   | boolea | an    |     | dia | log_o  | pened |   |          |        |
|         | engine_i  | ndex  |   | unsigr | nedBy | te  | eng | gine_i | ndex  |   |          |        |
|         | engine 1  | oil   |   | unsigr | nedSh | ort | eng | gine 1 | oil   |   |          |        |
|         | engine 1  | _rpm  |   | unsigr | nedSh | ort | en  | gine 1 | rpm   |   |          |        |
|         | engine2   | oil   |   | unsigr | nedSh | ort | en  | gine2  | oil   |   |          |        |
|         | engine2   | _rpm  |   | unsigr | nedSh | ort | en  | gine2  | rpm   |   |          |        |
|         | engine3   | oil   |   | unsigr | nedSh | ort | en  | gine3  | oil   |   |          |        |
|         | engine3   | _rpm  |   | unsigr | nedSh | ort | en  | gine3  | rpm   |   |          |        |

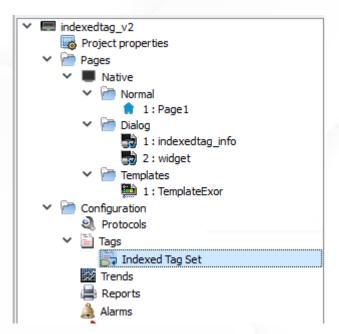

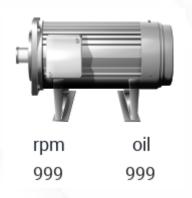

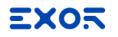

#### Indexed Tag Sets

Defining an Indexed Tag Set called "engine", driven by tag "engine\_index", allow me to "attach" the Alias "oil" or "rpm" instead of real tag

Use one "engine widget" instead of three

| + | Add 🐝 D  | elete          |              |                   |
|---|----------|----------------|--------------|-------------------|
|   | engine   |                | Index Tag    | engine_index      |
|   | 🗣 Search | — [ [ Alias: 🕂 | ₹            | ilter by: Index 🔻 |
|   | Index    | rpm            | oil          |                   |
| 1 | 1        | engine 1_rpm   | engine 1_oil |                   |
| 2 | 2        | engine2_rpm    | engine2_oil  |                   |
| 3 | 3        | engine3_rpm    | engine3_oil  |                   |
|   |          |                |              |                   |

| P- Search |   |  | <u> </u> | Recipe |
|-----------|---|--|----------|--------|
|           | 1 |  |          |        |
|           |   |  |          |        |
| ▲ engine  |   |  |          |        |
| oil       |   |  |          |        |
| rpm       | 1 |  |          |        |
|           |   |  |          |        |
|           |   |  |          |        |
|           |   |  |          |        |
|           |   |  |          |        |
|           |   |  |          |        |
|           |   |  |          |        |
|           |   |  |          |        |
|           |   |  |          |        |
|           |   |  |          |        |
|           |   |  |          |        |
|           |   |  |          |        |

# Trends and Data logging

## Trends

Configuring "Trend buffers" Tags selection Sampling conditions Time or Trigger Sampling filter Mechanism to save space in memory

Configuring "Trend widgets" History trends Connected to trend buffer Real time trends No data storing, connected to Tag

# Trend Buffers

- Open the Trend editor and add a trend
- Configure buffer options
  - Tags to be sampled and format \* Sampling Time \* Number of Samples Storage Device
  - Trigger
    - Blank: disabled
  - Tag: allows to sample "on event" Sampling Filter

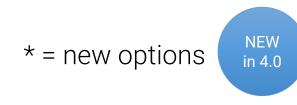

| Add trend          | Add PLC trend           | Celete trend        | Settings       | Total memory Sp | ace         |         |             |
|--------------------|-------------------------|---------------------|----------------|-----------------|-------------|---------|-------------|
|                    |                         |                     | betango        |                 | 3.3%        |         |             |
| 🐼 Trend 1          |                         | 🗹 Active So         | ource engine 1 | L_oil           |             |         |             |
| Number of Samples  | 1                       | Timestamp           |                | Backup Archive  |             |         |             |
| 43000              | ÷ [                     | Use source timestam | ιp             | Save a cop      | y when full |         |             |
| Sampling time      | 1                       | îme                 |                | Local           | O USB       | ⊖ sd    | O Preferred |
| 60                 | $\overline{\mathbf{t}}$ | Sec 0 1/1           | 0 Sec          |                 | <b>`</b>    | 50      | - <u>-</u>  |
|                    |                         | Jac 0 1/1           | 0.950          | Path:           |             |         | 1           |
| Trigger            |                         |                     |                | Data/%n/%y      | %M%d/%h%m%s |         | Ŕ           |
| None               | <b>(</b>                |                     |                | Select Fields   | 0;5;4       |         | Ŕ           |
| Sampling Filter    |                         |                     |                | Select Curves   | All curves  |         | Ą           |
| Current Sample val | ue - Previous Sample    | e value < - 0.00 🖨  |                | Time Spec       | Local       |         | - 1         |
|                    | ue - Previous Sample    | value > 0.00 🖨      |                | Date Format     |             |         | - 1         |
| Storage Device     |                         |                     | referred       | Language        |             |         | - 1         |
| Uccai              | USB                     |                     | reterred       |                 |             |         |             |
|                    | <b>S</b>                | 50 🕅                |                |                 |             |         |             |
| Path: Data/        |                         |                     |                |                 |             |         |             |
| + -                |                         |                     |                |                 |             |         |             |
| Name               | Title                   | Tag                 | Forma          | t               |             | Comment |             |
| 1 Name1            | myTitle                 | engine 1_oil        | Numeric        |                 |             |         |             |

## Trend Buffers

Automatically save a CSV file containing trend data, when trend buffer gets full

Save in external memory (USB or SD)

Specify time settings

Specify destination path

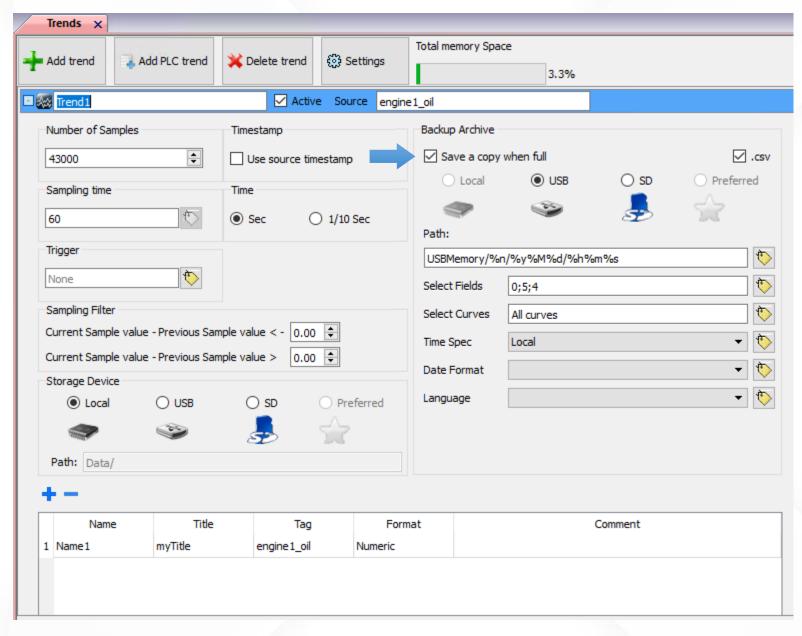

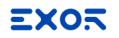

#### Trend Widgets

Basic category > Trends/Graphs

History Trend > attach curve to Trend buffer

RealTime Trend > attach curve to a Tag

Trend widgets support gestures

pan to move (for all series)

pinch to zoom (only for multitouch series)

| Widget Gallery  | + × | 尵             |
|-----------------|-----|---------------|
| Basic           |     | VV            |
| Text/Numeric    | ~   | And a realist |
| Text/Numeric    |     | G             |
| Images          |     |               |
| Shapes          |     | - y           |
| Clocks          |     |               |
| Trends/Graphs   |     |               |
| Recipes         |     |               |
| Scheduler       |     |               |
| Alarms          |     |               |
| Controls        |     |               |
| Texture         |     |               |
| JSFunctionBlock |     |               |
| Generic Canvas  |     |               |
| Tables          |     |               |
| Audit Tables    |     |               |

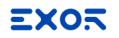

#### Trend Widgets

Basic category > Trends/Graphs

History Trend > attach curve to Trend buffer

RealTime Trend > attach curve to a Tag

Trend widgets support gestures

pan to move (for all series)

pinch to zoom (only for multitouch series)

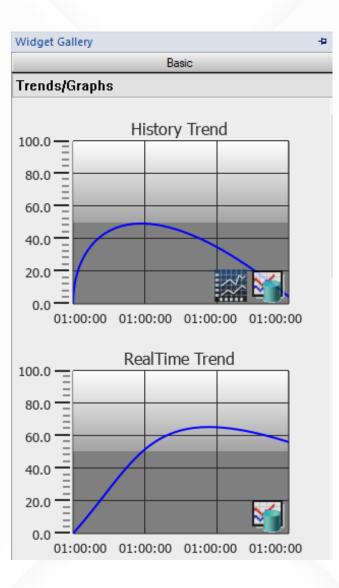

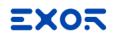

#### Trend Widgets

Basic category > Trends/Graphs

History Trend > attach curve to Trend buffer

RealTime Trend > attach curve to a Tag

Trend widgets support gestures

pan to move (for all series)

pinch to zoom (only for multitouch series)

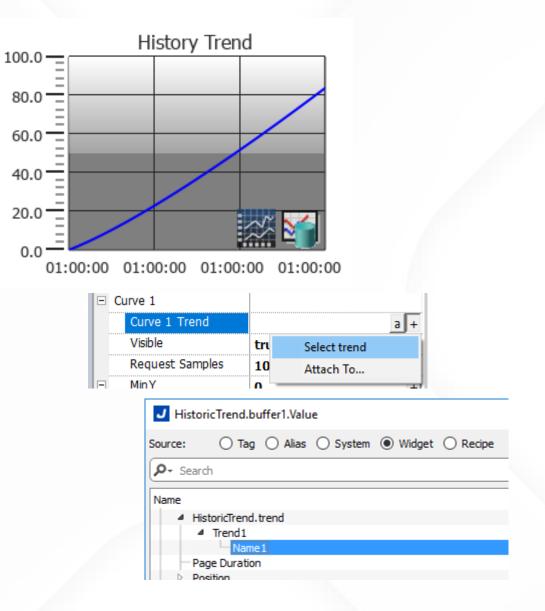

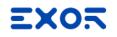

## Trend Table Widgets

Basic category > Trends/Graphs

Trend Table > attach curve to Trend buffer

Based on Table widget

View samples in numeric format

|          |                                        | Trena | lable        |        |       |         |
|----------|----------------------------------------|-------|--------------|--------|-------|---------|
|          | /02/18 - 10:06:48<br>/02/18 - 10:06:48 |       | Duration: 10 | ) Mins | ~     | Refresh |
| Γ        | Timestamp                              | Name1 | Name2        | Name3  | Name4 | Name5   |
|          | Data                                   | 99999 | 99999        | 99999  | 99999 | 99999   |
|          | 1                                      |       |              |        |       |         |
| Backward |                                        |       |              |        |       | Forward |

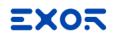

Exporting Trend Buffer

DumpTrend action

Save locally or on external memory

Save on Network folder

Select curves to export to CSV

Choose language

| Action List       |                                                                                            |                                   |                             |        |
|-------------------|--------------------------------------------------------------------------------------------|-----------------------------------|-----------------------------|--------|
| Action List 🕂 — 🧳 | Action                                                                                     | Action Properties                 |                             |        |
|                   | Tag /                                                                                      | DumpTrend     TrendName           | Trend1                      |        |
|                   |                                                                                            | FolderPath                        | VSBMemory                   | +      |
|                   |                                                                                            | FileFormat                        | Compact CSV                 |        |
|                   | Restart                                                                                    | DatetimePrefix                    | false                       |        |
|                   | Dump Trend<br>Delete Trend                                                                 | TimeSpec                          | Global                      |        |
|                   | ··· DumpEventArchive                                                                       | Select Fields                     | 0;5;4                       | +      |
|                   | ··· DeleteEventArchive<br>··· ResetProtoErrCount                                           | Select Curves                     | All curves                  | +      |
|                   | - SafelyRemoveMedia                                                                        | Date Format                       | SHORT-DATE                  | +      |
|                   | ··· CopyCodesysProject                                                                     | Language                          |                             | +      |
|                   | ControlUserLED SaveEventArchive CogMessage DeleteOldFiles Database Actions User Management | FolderPath<br>The folder locatior | n where the trend to be cop | ied    |
|                   |                                                                                            |                                   | Ok                          | Cancel |

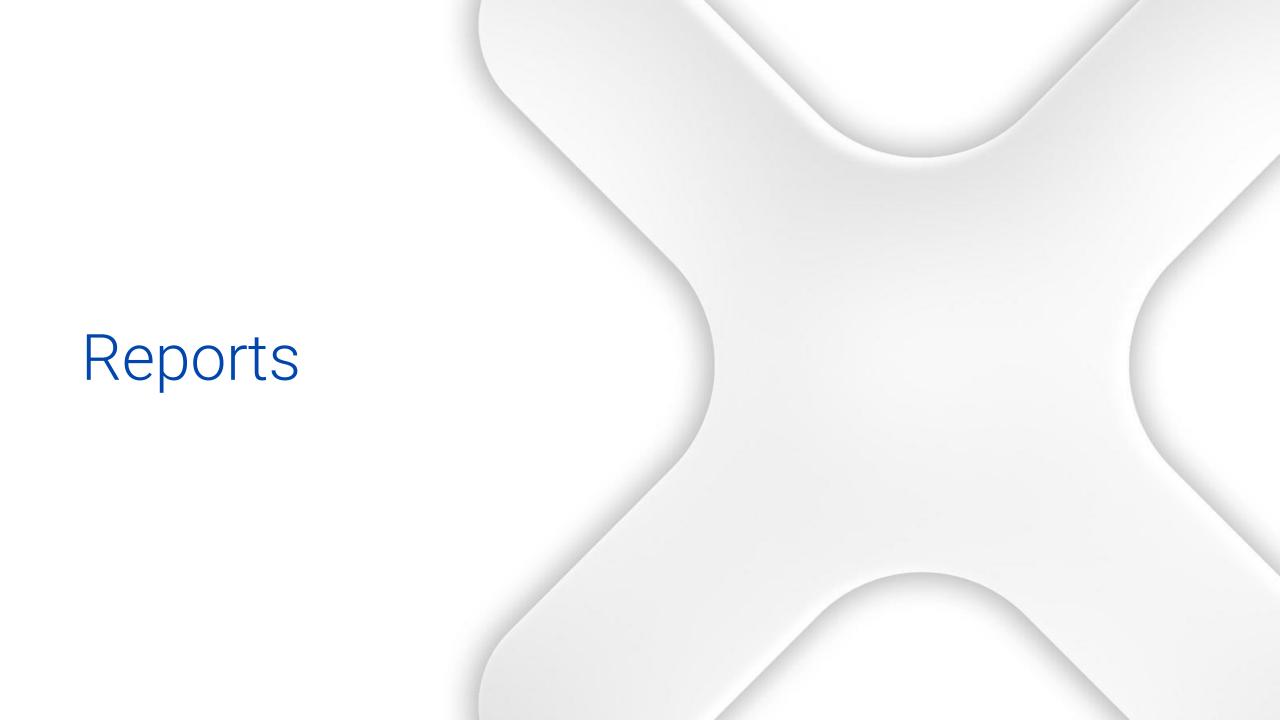

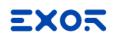

## Reports

- Allow printing Reports and Alarms
- Supports USB printers \*
- Supports printing to PDF files
- Report printing with report layout editor
- Printing of Alarms on triggering continuous printing \*
- Print screen image

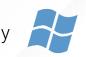

## Reports

Reports can be defined as two types:

> **Graphic Report** creates layout with graphical objects

Text Report real time printing of alarm events \*

| Reports x                                                                                                    |                                |                                                                                                    |                  |
|----------------------------------------------------------------------------------------------------|--------------------------------|----------------------------------------------------------------------------------------------------|------------------|
| Graphic Report                                                                                                    | 💥 Delete                       |                                                                                                    | Printer Setting  |
| J Default Printer Settings                                                                                                    |                                |                                                                                                    | ×                |
| Port                                                                                                    | Printer                        | Color       Printed Files Location         Image: Solar CMY       Image: Solar CMY         Image: Solar CMY       Image: Solar CMY         Image: Solar CMY | O SD O Preferred |
| Orientation  Orientation  Orien | Unit<br>O Millimeters<br>Inchs | Paper       Margins         A4       ▼       Top         Width       Height       Left         0.00"       0.00"                                                                                                    | Bottom           |
|                                                                                                    |                                |                                                                                                    |                  |

\* Available for WCE HMIs only

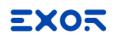

## **Graphic Reports**

Graphic Reports can include:

Screenshot of current page shown on HMI

Images, labels and numeric fields

Alarm widget

Table widget

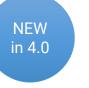

| Graphic Report Text Report Celete |       | Printer Set |
|-----------------------------------|-------|-------------|
| Graphic Report 1                  | eport |             |
| Use Default Printer Settings      |       |             |
|                                   |       |             |
|                                   |       |             |
|                                   |       |             |
|                                   |       |             |
|                                   |       |             |
|                                   |       |             |
|                                   |       |             |

PDF files can by generated with electronic sign, in order to check file integrity

Text Reports

Is configured by default as an "Active alarm report"

Alarm Report cannot be printed in PDF format

| Graphic Report 🕂 Text Rep | ort 🔉 Delete               |                                                                          | 🚔 Printer Se |
|---------------------------|----------------------------|--------------------------------------------------------------------------|--------------|
| Text Report 1             | Active alarm report        |                                                                          |              |
| Port                      | Printer<br>Generic Printer |                                                                          |              |
| Printer options           |                            |                                                                          |              |
| Force page flush after    | 1 event(s) 🜲               |                                                                          |              |
| Force page flush after    | 1 line(s) 🜲                |                                                                          |              |
| Force page flush after    | 1 second(s) 🌻              |                                                                          |              |
| Alarms Layout             |                            |                                                                          |              |
| Printing options:         |                            | Available fields                                                         |              |
| Paper size:               | 80 chars 🜲                 | Severity<br>Time<br>Enable<br>Id<br>Source Value<br>State<br>Description | ^            |
| Time Spec                 | ◯ Local                    | AddData1<br>AddData2                                                     | ~            |
| 0 0000                    |                            |                                                                          |              |

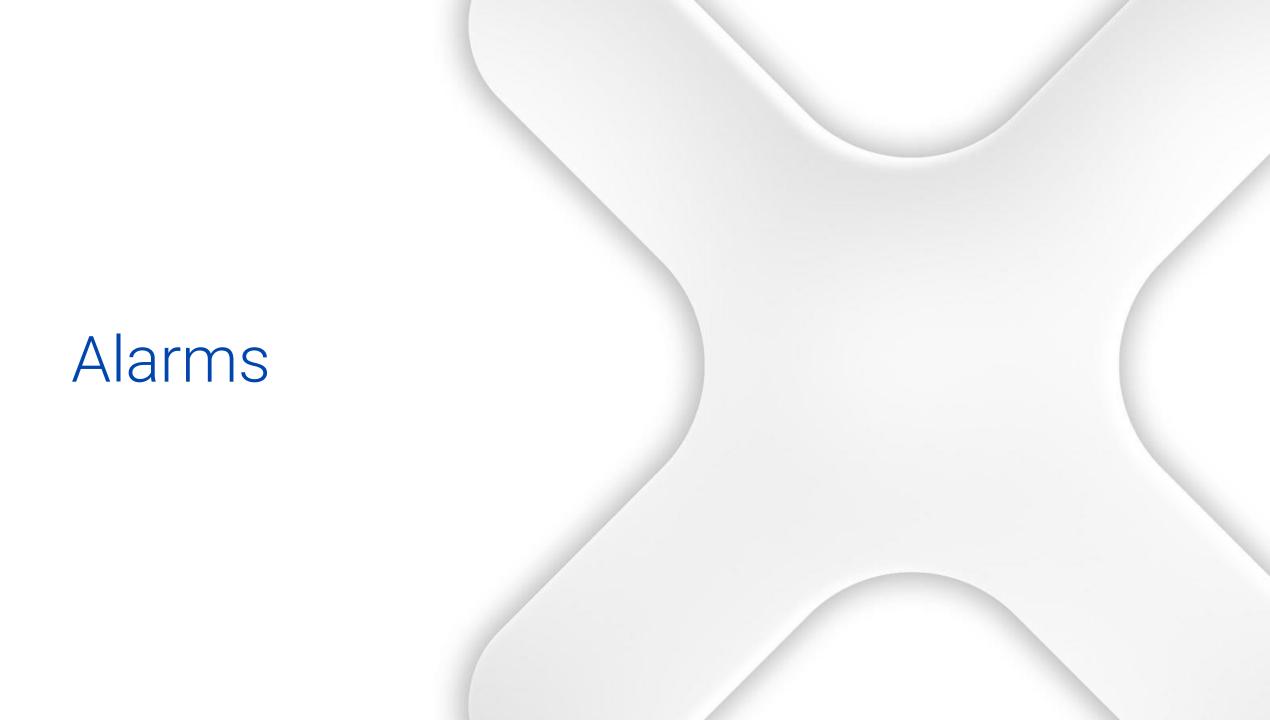

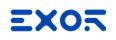

## Alarms

Alarms concept **Configuring Alarms** Triggers Actions Alarm historical list Buffers Visualization of alarm history Exporting Historical Event List Live Tag values in alarm description Alarms can be enabled/disable at runtime

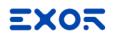

Multi-selection treeview

Double click on any cell to edit alarms

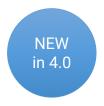

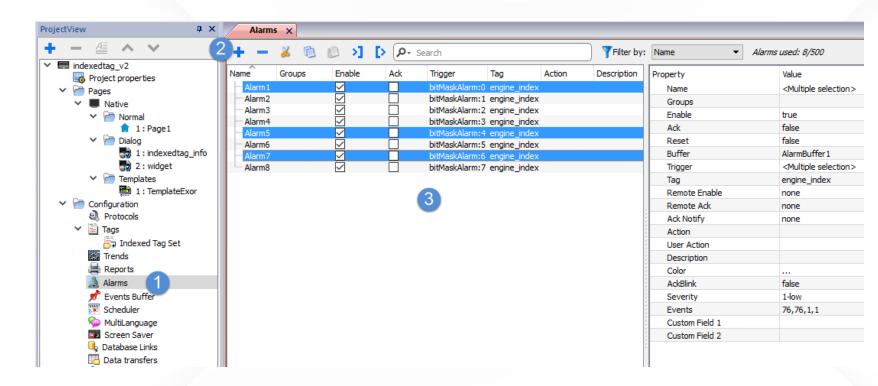

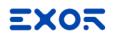

Alarms can be **Enabled** 

Use **Trigger** to choose method

Select **Tag** to monitor as Alarm source

Use **Remote** features to synchronize alarm status between many HMIs

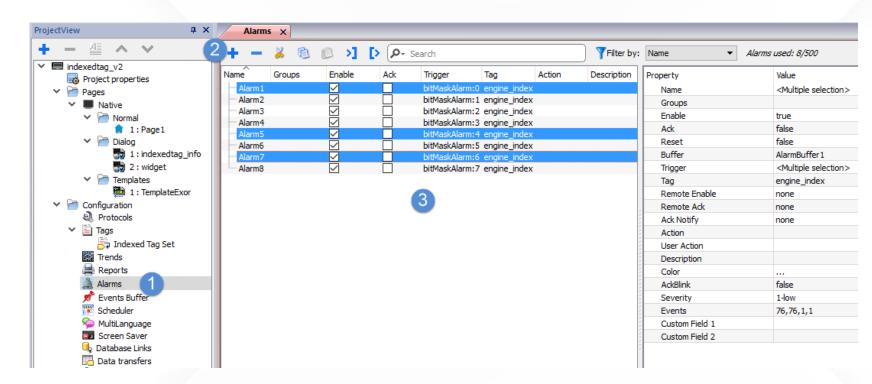

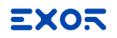

Select the **Action** to perform when alarm is triggered

Configure a **User Action** to perform by clicking on an active alarm

Set a **Description** to be viewed in Alarm widgets

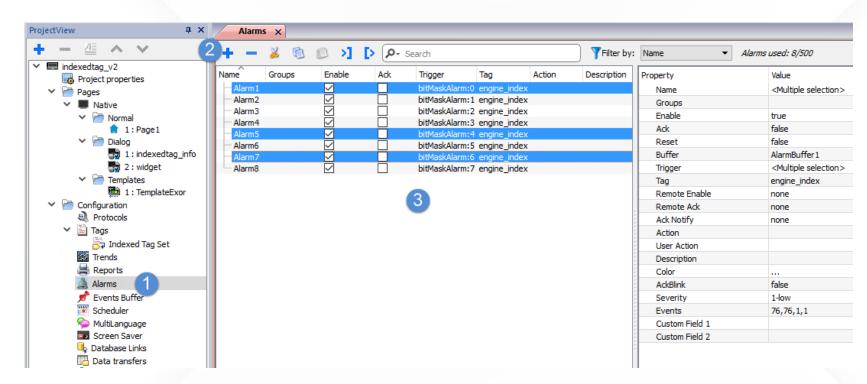

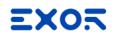

Choose alarm **Color** based on Alarm state, or put **Blink** on Ack

# Organize alarms per **Severity**

#### Manage Events:

If include alarm in Active widget or Historical widget

- When execute action (on alarm activation or de-activation)
- Select alarm information to be printed in text reports

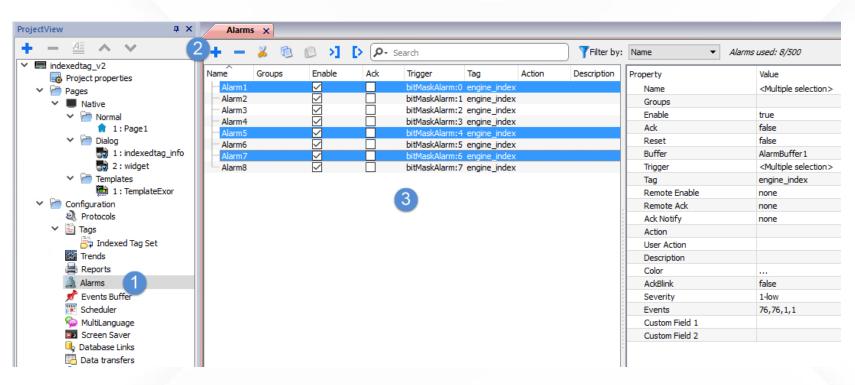

# Configure Trigger

#### bitMaskAlarm

Alarm triggered on status of bit

#### limitAlarm

Alarm triggered when Tag value is <u>out of</u> "Min – Max" interval

#### deviationAlarm

Alarm triggered when Tag value is out of range defined by Percentual Deviation over SetPoint

#### valueAlarm

Alarm triggered on specific Tag value

| Triggers<br>limitAlarm<br>bitMaskAlarm<br>deviationAlarm<br>valueAlarm              | Properties       DitMaskAlarm       BitPositions                                                              |
|-------------------------------------------------------------------------------------|----------------------------------------------------------------------------------------------------|
| Triggers<br><mark>limitAlarm</mark><br>bitMaskAlarm<br>deviationAlarm<br>valueAlarm | Properties          ImitAlarm         Min       0         Max       1000                                      |
| Triggers<br>limitAlarm<br>bitMaskAlarm<br>deviationAlarm<br>valueAlarm              | Properties          deviationAlarm         Deviation %       50.0       +         SetPoint       20.0       + |
|                                                                                     |                                                                                                    |

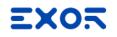

## Import/Export Alarms

Export made into ".xml" file format

Easy to open/edit with Microsoft Excel

Import back into Studio

| Alarms 🗙         |                         |                                        |                           |               |              |                    |          |
|------------------|-------------------------|----------------------------------------|---------------------------|---------------|--------------|--------------------|----------|
| + - 🎽 🕲          | © >]                    | [> (P- )                               | Search                    |               |              |                    |          |
|                  |                         |                                        |                           |               |              |                    |          |
|                  | Open XML                |                                        |                           | ? ×           | 7            |                    |          |
|                  | Please select           |                                        | uld like to o             | pen this file |              |                    |          |
|                  | As an XML<br>As a read- | . <u>t</u> able<br>only <u>w</u> orkbo | ook                       |               |              |                    |          |
|                  |                         | ML Source ta                           |                           |               |              |                    |          |
|                  | ОК                      | Ca                                     | ncel                      | <u>H</u> elp  |              |                    |          |
|                  |                         |                                        |                           |               |              |                    |          |
| 🚺 🔒 🐬 🖑 🕫        |                         |                                        | Book1 - E                 | xcel          |              |                    |          |
| FILE HOME INSERT | PAGE LAYOUT             | T FORMULA                              | S DATA                    | REVIEW VI     | EW           |                    |          |
| Calibri          | - 11 - A A              | • = = <u>=</u>                         |                           |               | ditional For | matting - 👔        | Ensert   |
|                  |                         | $\equiv \equiv \equiv$                 | 🚍 - 🚰 - 9                 | 6 🤊 🐺 Form    | nat as Table | •• Į               | 🖹 Delete |
| Paste → B I U →  | Ш т 👌 т <u>А</u> -      | * 🖅 😣 🗞                                | • • 0.00<br>• • 00. • • • | 🐷 Cell        | Styles ∗     | Ē                  | 🖞 Format |
| Clipboard 🕞 🛛 F  | ont                     | 🖫 Alignment                            | 🖫 Numbe                   | er 🗔          | Styles       |                    | Cells    |
| A11 • : ×        | $\checkmark f_x$        |                                        |                           |               |              |                    |          |
| Α                | в                       | C D                                    | E                         | F             | G            | н                  | Ι        |
|                  | Archive 💌 eventT        |                                        |                           |               |              |                    | ▼ lowLin |
|                  |                         | 0                                      | 0 FALSE<br>1 TRUE         |               | n/a<br>Tag1  | n/a<br>bitMaskAlar | m        |
|                  | ICE .                   | 11                                     | 1 INOL                    |               | 1981         | STONIGS MAID       |          |

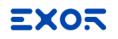

#### Alarms Widgets

Active Alarms displays current active alarms list

Alarms History displays contents of Alarm Events Buffer

| Widget Gallery                                                                               | ÷Χ | Ŵ              |
|----------------------------------------------------------------------------------------------|----|----------------|
| Basic                                                                                        |    |                |
| Text/Numeric                                                                                 | ~  | lidge          |
| Text/Numeric<br>Images<br>Shapes<br>Clocks<br>Trends/Graphs<br>Recipes<br>Scheduler          |    | Widget Gallery |
| Alarms<br>Controls<br>Texture<br>JSFunctionBlock<br>Generic Canvas<br>Tables<br>Audit Tables |    |                |

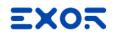

## Active Alarms

Different level of details

Lite: displays only alarm list

Acknowledge: allow Ack operations

Full: access to all Alarms features

| Name Value               | Time                  | Desc   | ription |
|--------------------------|-----------------------|--------|---------|
|                          |                       |        |         |
|                          |                       |        |         |
|                          |                       |        |         |
|                          |                       |        |         |
|                          |                       |        |         |
|                          |                       |        |         |
|                          |                       |        |         |
|                          |                       |        |         |
|                          |                       |        |         |
|                          |                       |        |         |
|                          |                       |        |         |
| A                        | Active Alarms - Ackno | wledge |         |
| Select Name              | State                 | Value  |         |
|                          |                       |        |         |
|                          |                       |        |         |
|                          |                       |        |         |
|                          |                       |        |         |
|                          |                       |        |         |
|                          |                       |        |         |
|                          |                       |        |         |
|                          |                       |        |         |
|                          |                       |        |         |
|                          |                       |        |         |
| Check/Uncheck All Act    | k                     |        |         |
|                          | Active Alarms         |        |         |
| Select Name              | State                 | Value  |         |
|                          |                       |        |         |
|                          |                       |        |         |
|                          |                       |        |         |
|                          |                       |        |         |
|                          |                       |        |         |
|                          |                       |        |         |
|                          |                       |        |         |
|                          |                       |        |         |
|                          |                       |        |         |
|                          | 1                     | N/ 1/  | )(      |
| ilter:Hide Not Triggered | 🥪 🛛 Check/Uncheck All | Ack Re | set S   |

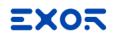

## Alarms History

Displays content of Alarm Events Buffer

Contains widgets for navigation inside buffer

Reports time period displayed

|                              | Alarms Histo | ory   |           |
|------------------------------|--------------|-------|-----------|
| From: 07/30/1<br>To: 07/30/1 | Duration : 1 | L Min | - Refresh |
| Name                         | State        | Value | Time      |
|                              |              | ĺ     |           |
| Backward                     |              |       | Forward   |

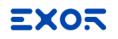

## Alarm Widgets

Both alarm widgets can be customized enlarging/hiding Columns hiding Buttons (ACK, Reset, Save...) defining a second Filter (Active Alarm only)

|             |                   | Active Alarms       |         |          |
|-------------|-------------------|---------------------|---------|----------|
| Select      | Name              | State               | Value   | ד        |
|             |                   |                     |         |          |
|             |                   |                     |         |          |
|             |                   |                     |         |          |
|             |                   |                     |         |          |
|             |                   |                     |         |          |
|             |                   |                     |         |          |
|             |                   |                     |         |          |
|             |                   |                     |         |          |
|             |                   |                     |         |          |
|             |                   | - Check/Uncheck All | Ack Res | et Save  |
| -litter : H | ide Not Triggered | Check/Uncheck All   | ACK Res | set Save |

| Properties             | ų ×                             |
|------------------------|---------------------------------|
| Alarms List : ActvAlrn | n                               |
| Columns                | +                               |
| Sorting                | false                           |
| Sort Order             | Descending                      |
| Sort Column            | Severity                        |
| Text                   |                                 |
| E Filter               |                                 |
| Filter Column 1        | State                           |
| E Filter 1             | Hide Not Triggered +            |
| E DataLink             | itemData:ActvAlrm.fltrcmbo R, - |
| Access Type            | R/W                             |
| Filter Column 2        | Select                          |
| Filter 2               | a +                             |
| Table Antialiasing     |                                 |
|                        |                                 |

#### EXON

# Table Alarm Widgets

Based on Table widget

More customizable in graphic

More efficient in performances

|              |                          |         |         |             |          | Ac        | tive Ala                                                    | rms Ta | ble   |         |              |
|--------------|--------------------------|---------|---------|-------------|----------|-----------|-------------------------------------------------------------|--------|-------|---------|--------------|
|              |                          |         | Selec   | t N         | ame      |           | State                                                       |        | Value | 1       | Fime         |
|              |                          |         |         | L           | abel     |           | Label                                                       |        | Label | 07/30/1 | 8 - 12:51:53 |
|              |                          |         |         |             |          |           |                                                             |        |       |         |              |
|              |                          |         |         |             |          |           |                                                             |        |       |         |              |
|              |                          |         | Hide No | t Triggered | ~        |           | oggle selecti                                               | on     | Ack   | Reset   | Save         |
| From: 07     | /20/19 1                 | 2.52.22 |         | Alarms      | History  | Table     |                                                             |        |       |         | ,            |
|              | /30/18 - 1<br>/30/18 - 1 |         |         |             | Duration | : 2 Hours | 5                                                           |        | ~     | Refresh |              |
| Column Filte | er:                      | Name    |         | v           | 99999    |           |                                                             |        |       |         |              |
| Tim          | estamp                   | I       | Name    |             | State    |           | Value                                                       |        | Desc  | ription |              |
| l            | abel                     |         | Label   |             | Label    |           | Label                                                       |        | La    | abel    |              |
|              |                          |         |         |             |          |           | ••••<br></th <th>&gt;</th> <th>~~</th> <th>Å</th> <th></th> | >      | ~~    | Å       |              |
| Backward     |                          |         |         |             |          |           |                                                             |        |       | Forward |              |

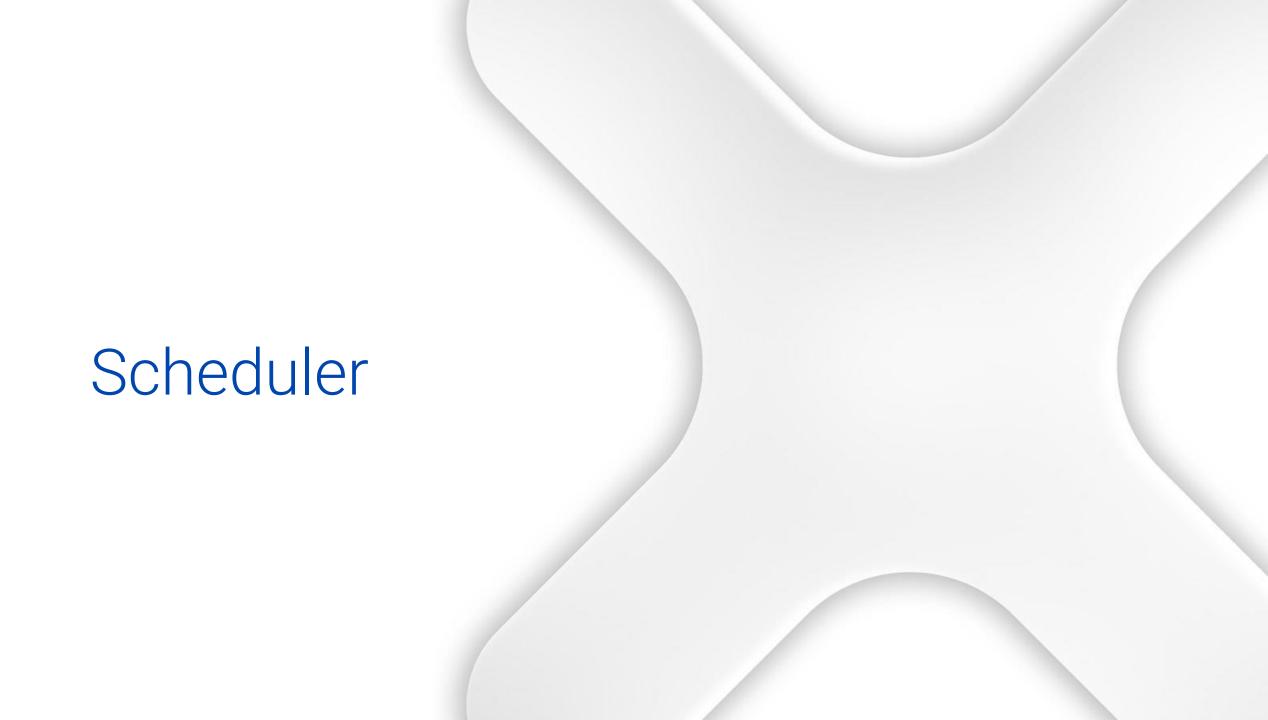

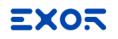

## Scheduler

Program the execution of specific actions at repeated intervals on a time basis

Feature to execute action on Sunrise or Sunset

Parameters of the schedule are defined into Scheduler Editor

Can be changed at run time with Scheduler widget

# Working with scheduler

Double click on "Scheduler" to open the Scheduler editor Click "Add" to add a new schedule

Give a name

Choose the type:

Recurring

High Resolution

Select the schedule properties

| ¥ | 6      | Configuration     |
|---|--------|-------------------|
|   |        | Protocols         |
|   | $\sim$ | Tags              |
|   |        | 👼 Indexed Tag Set |
|   |        | Trends            |
|   |        | 🚔 Reports         |
|   |        | 🔔 Alarms          |
|   |        | 📌 Events Buffer   |
|   |        | 🐺 Scheduler       |
|   |        | 두 MultiLanguage   |
|   |        | Screen Saver      |
|   |        | 🔩 Database Links  |
|   |        | 🔁 Data transfers  |
|   | >      | ሱ Interfaces      |
|   | >      | 🔒 Security        |

| S   | cheduler 🗙               |                |                         |            |          |
|-----|--------------------------|----------------|-------------------------|------------|----------|
| + - | · ^ V                    |                |                         |            |          |
| ID  | Name                     | Туре           | Schedule                | Action     | Priority |
| ▶ 1 | StepTag                  | HighResolution | Every 500 msec          | StepTag    | Medium   |
| 2   | ToggleBit                | Recurring      | Every, Time, 00:00:05   | ToggleBit  | Medium   |
| 3   | ToggleBit_with_condition | Recurring      | Every, Time, 00:00:05   | ToggleBit  | Medium   |
| 4   | ShowDialog               | Recurring      | Weekly, Time, <>, 14:00 | ShowDialog | Medium   |

# Working with scheduler

Recurring scheduler has options to set

- **Type**: allow to define recurrence of schedule
- Mode: you can base recurrence on time, sunrise or sunset
- **Condition**: boolean tag to activate schedule
- Actions: action to perform Enable: enable/disable (can be changed on HMI) On Startup: execute also at startup of application

| ToggleBit Pr | roperties               |        |           |             |         |                     | Х |
|--------------|-------------------------|--------|-----------|-------------|---------|---------------------|---|
| Type:        | Daily                   | $\sim$ | Date:     | N/A         | A<br>V  | Mon<br>Tues         |   |
| Mode:        | Time                    | $\sim$ | Time      | 12:08       | <b></b> | Wed<br>Thurs<br>Fri |   |
| Condition:   | None                    |        | Location; |             | $\sim$  | Sat                 |   |
| Actions:     | <togglebit></togglebit> |        |           |             |         |                     |   |
|              |                         |        |           | ]On startup |         |                     |   |
|              |                         |        |           | Enable sch  | edule   |                     |   |
|              |                         |        |           |             | Ok      | Cancel              |   |

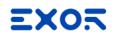

# Working with scheduler

High Resolution scheduler Executed in cycle only, minimum resolution 100msec

| +   | ~ ~       |                     |                |        |          |
|-----|-----------|---------------------|----------------|--------|----------|
| ID  | Name      | Туре                | Schedule       | Action | Priority |
| ▶ 1 | Schedule1 | HighResolution      | Every 100 msec |        | Medium   |
|     |           | HMI Schedule<br>ms: |                |        |          |

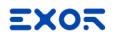

# Scheduler widget

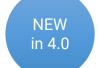

Change occurrence runtime

Based on table widget

Graphically customizable

Enable Name Туре Mode Time Condition Edit Occurrence ₽ V Schedule1 Every Time 00:01:01 None Select Interval ۰ 01:03:<mark>05</mark> -Cancel Prev Next

Scheduler

# Multilanguage

# Multilanguage

Support for multiple languages

Add languages to the project and defining writing system

Each string can have its own font

Depending on selected language

Studio shows fonts compatible with selected writing system

Required fonts are downloaded with project or provided on external memory

Export/Import of language strings

#### Changing language at run time

# Working with Multilanguage

Choose default language and set a custom name Set a language code ISO 639 as language code identifier Supports any writing system (fonts are filtered by specific selection) Font management: displays number of fonts used Possibility to use a font only on demand (saved on external device), due big size

| Mu    | ltiLanguage 🗙 |                     |                       |                        |            |      |                   |
|-------|---------------|---------------------|-----------------------|------------------------|------------|------|-------------------|
| Langu | uages Text    |                     |                       |                        |            |      |                   |
| 1     |               |                     |                       |                        |            |      |                   |
| -     | Add X Delete  |                     |                       |                        |            |      | ve Font 🔶 Default |
|       | Language Name | Language Code       | Writing system        | Default Font           | Fonts      | Size | Storage           |
| 1     |               | Language Code<br>it | Writing system<br>Any | Default Font<br>Roboto | Fonts<br>3 |      |                   |

# Working with Multilanguage

Text in different languages can be added

Typing text directly

Using "Text Table" in Multilanguage

Export/Import Generates Unicode CSV Can be edited with Microsoft Excel, save as "Unicode Text (\*.txt)"

| ext                               |                               |                 |                   |        |
|-----------------------------------|-------------------------------|-----------------|-------------------|--------|
| Multilanguage                     | English<br>Italian<br>English | • <u> </u>      | I <u>U</u> Tahoma |        |
|                                   |                               |                 |                   |        |
|                                   |                               |                 |                   |        |
| Choose text from o                | ther widgets                  |                 | ▼ OK              | Cancel |
| Choose text from o                | _                             |                 | ▼ OK              | Cancel |
|                                   | _                             |                 |                   | Cancel |
| MultiLanguage x                   | _                             | Italian         |                   |        |
| MultiLanguage X                   | <<br>                         | Italian<br>Mode | S Import          | Export |
| MultiLanguage ×<br>Languages Text | Widgetid                      |                 | Import<br>English | Export |

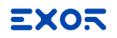

# Working with Multilanguage

#### Action to set specific language

Retentive setting

| Action List |                                                                                                    |                                                         |
|-------------|----------------------------------------------------------------------------------------------------|---------------------------------------------------------|
| Action List | Action                                                                                                    | Action Properties          SetLanguage         Language |
|             | Page     MultiLanguage     SetLanguage     Tag     Trend/Graph     Alarm     Event     System     Recipe     Database Actions |                                                         |

# Screen Saver

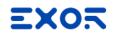

#### Screen Saver

Screensaver allows to:

Create slideshows to be activated as screen savers

Images for slideshows can be resident on removable memory

Easily configure actions or scripts to be executed upon screensaver activation and deactivation

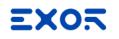

## Screen Saver

Screen Saver must be enabled OnStart and OnStop event can be defined: Images Slide Show Actions Javascript

| alarms 🧾         |        |  |
|------------------|--------|--|
| 📌 Events Buffer  |        |  |
| 🐺 Scheduler      |        |  |
| 두 MultiLanguage  |        |  |
| 🗊 Screen Saver 📊 |        |  |
| 🔍 Database Links | Enable |  |
| 🔁 Data transfers |        |  |
| A Interfaces     |        |  |

| Screen Saver 🗙    |                                    |
|-------------------|------------------------------------|
| onStart onStop    |                                    |
|                   |                                    |
| Timeout: 60 🜩 Sec |                                    |
| 🛨 🗐 Slide Show    | Active Slide Interval: 5 🖨 Sec     |
| 🖃 🍘 Actions       | Not available when no user logged. |
|                   |                                    |

# Data Transfers

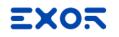

#### Data Transfers

HMI becomes a data gateway and an element for a better system integration

Move data between different controllers in a fully programmable way

Bi-directional transfers can be programmed

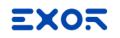

#### Data Transfers

Data transfers can be done:

**On update**: when the value of the source tag changes

**On trigger**: when tag defined as Trigger changes. Trigger limits can be applied if necessary

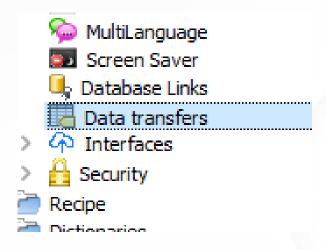

| Data transfer | ×                      |              |               |         |                  |            |              |              |
|---------------|------------------------|--------------|---------------|---------|------------------|------------|--------------|--------------|
| + - ^ *       | <b>r</b>   <b>&gt;</b> | C> D- Search |               | 7       | Filter by: Tag A | •          |              |              |
| TAG A         | TAG B                  | Direction    | Update method | Trigger | Low limit        | High limit | Enable       | on Startup   |
| 1 Tag1        | Tag2                   | A->B         | On update     |         | 0                | 0          | $\checkmark$ | $\checkmark$ |
| 2 Tag3        | Tag4                   | B->A         | On trigger    | Tag5    | 0                | 0          |              |              |

# Security and User Management

# Security and User Management

User management Groups with set of authorizations Users belonging to Groups

Users password options: Common settings Change initial password Auto Logout timer Option for allowed passwords

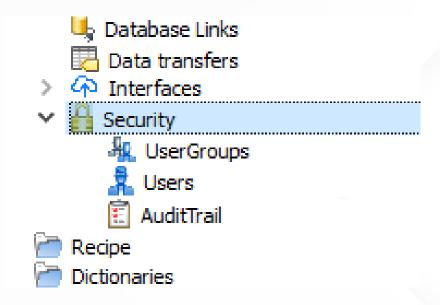

Security and User Management

User editing at runtime

Action Login/Logout/Switch users

Each user has Home Page

Option to Switch showing last visited page

Compliant to FDA 21 CFR Part 11

| 🔩 Database Links |
|------------------|
| 🔁 Data transfers |
| > ሱ Interfaces   |
| Y 🔒 Security     |
| 🦧 UserGroups     |
| 🤱 Users          |
| 🗓 AuditTrail     |
| 🚰 Recipe         |
| Dictionaries     |

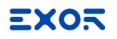

# User Group Authorizations

Define groups

Define per each group the "base settings" authorizations

By widget: Hide, Read Only, Full Access

By Action: Allowed, Not Allowed

| Widg                 | true<br>true<br>false<br>min authorizatio<br>et Action<br>Base settings<br>Page2<br>Page3<br>Page1 | Tag Ftp | Http M | <ul> <li>✓</li> <li>✓</li> <li>✓</li> <li>fiscellaneous</li> </ul> | administrator group<br>Widget<br>AnalogCk<br>BarGraph<br>Button |            | Permission<br>Full Access<br>Full Access | ? | > |
|----------------------|----------------------------------------------------------------------------------------------------|---------|--------|--------------------------------------------------------------------|-----------------------------------------------------------------|------------|------------------------------------------|---|---|
| uthorized            | false<br>min authorizatio<br>et Action<br>옚 Base setting:<br>옚 Page 2<br>옚 Page 3                  | Tag Ftp | Http M |                                                                    | AnalogClo<br>BarGraph                                           | unauthori: | Permission<br>Full Access<br>Full Access | ? |   |
| <b>J</b> adr<br>Widg | min authorizatio<br>et Action<br>옚 Base setting:<br>옚 Page2<br>옚 Page3                             | Tag Ftp | Http M | _                                                                  | AnalogClo<br>BarGraph                                           | ~          | Permission<br>Full Access<br>Full Access | ? |   |
| Widg                 | et Action                                                                                          | Tag Ftp | Http M | liscellaneous                                                      | AnalogClo<br>BarGraph                                           |            | Full Access<br>Full Access               | ? |   |
| Widg                 | et Action                                                                                          | Tag Ftp | Http M | fiscellaneous                                                      | AnalogClo<br>BarGraph                                           |            | Full Access<br>Full Access               | ? |   |
|                      | Base setting:<br>Page2<br>Page3                                                                    |         | Http M | liscellaneous                                                      | AnalogClo<br>BarGraph                                           |            | Full Access<br>Full Access               |   | ^ |
|                      | 한 Page2<br>한 Page3                                                                                 | S       |        |                                                                    | AnalogClo<br>BarGraph                                           |            | Full Access<br>Full Access               |   | ^ |
|                      | 🔅 Page3                                                                                            |         |        |                                                                    | BarGraph                                                        |            | Full Access                              |   |   |
|                      |                                                                                                    |         |        |                                                                    | BarGraph                                                        |            |                                          |   |   |
|                      |                                                                                                    |         |        |                                                                    | Button                                                          |            |                                          |   |   |
|                      | to roger                                                                                           |         |        |                                                                    |                                                                 |            | Full Access                              |   |   |
|                      |                                                                                                    |         |        |                                                                    | ChangeP                                                         | wdEdits    | Full Access                              |   |   |
|                      |                                                                                                    |         |        |                                                                    | ComboBo                                                         | x          | Full Access                              |   |   |
|                      |                                                                                                    |         |        |                                                                    | ControlLis                                                      | st         | Full Access                              |   |   |
|                      |                                                                                                    |         |        |                                                                    | Date Time                                                       | e          | Full Access                              |   |   |
|                      |                                                                                                    |         |        |                                                                    | Dialog                                                          |            | Full Access                              |   |   |
|                      |                                                                                                    |         |        |                                                                    | EditBox                                                         |            | Full Access                              |   |   |
|                      |                                                                                                    |         |        |                                                                    | EventBuf                                                        | fer        | Full Access                              |   |   |
|                      |                                                                                                    |         |        |                                                                    | EventBuf                                                        | ferGrp     | Full Access                              |   |   |
|                      |                                                                                                    |         |        |                                                                    | Gauge                                                           |            | Full Access                              |   |   |
|                      |                                                                                                    |         |        |                                                                    | Grid                                                            |            | Full Access                              |   |   |
|                      |                                                                                                    |         |        |                                                                    | Group                                                           |            | Full Access                              |   |   |
|                      |                                                                                                    |         |        |                                                                    | Histogran                                                       | nGraph     | Full Access                              |   |   |
|                      |                                                                                                    |         |        |                                                                    | HyperLin                                                        |            | Full Access                              |   |   |
|                      |                                                                                                    |         |        |                                                                    | IPCamera                                                        | a          | Full Access                              |   |   |
|                      |                                                                                                    |         |        |                                                                    | Image                                                           |            | Full Access                              |   |   |
|                      |                                                                                                    |         |        |                                                                    | Indicator                                                       |            | Full Access                              |   |   |
|                      |                                                                                                    |         |        |                                                                    | KeyButto                                                        | n          | Full Access                              |   |   |
|                      |                                                                                                    |         |        |                                                                    | KeypadE                                                         | ditBox     | Full Access                              |   | 4 |
|                      |                                                                                                    |         |        |                                                                    |                                                                 |            |                                          |   |   |

# User Group Authorizations

Tag permissions allow read/write permissions

Enable FTP server

Adjust HTTP permissions by IP address

| _  | ame         | Authorized        | Home Page |        | Visited Page | Comments            | Authori    | zation Settings |   |   |
|----|-------------|-------------------|-----------|--------|--------------|---------------------|------------|-----------------|---|---|
| ad | lmin        | true              |           |        | ✓            | administrator group | adminAuth  |                 |   |   |
| ju | est         | true              |           |        | ✓            |                     | guestAuth  |                 |   |   |
| Jr | nauthorized | false             |           |        | ✓            |                     | unauthoriz | edAuth          |   |   |
|    |             |                   |           |        |              |                     |            |                 |   |   |
|    | J ad        | lmin authorizatio | ns        |        |              |                     |            |                 | ? | × |
|    | Wid         | get Action        | Tag Ftp   | Http M | iscellaneous |                     |            |                 |   |   |
|    |             | Base setting:     |           |        |              | Widget              | ~          | Permission      |   | ^ |
|    |             | Page2             | -         |        |              | AnalogClo           | ر.<br>ماجر | Full Access     |   |   |
|    |             |                   |           |        |              | BarGraph            |            | Full Access     |   |   |
|    |             | 양 Page3           |           |        |              | Button              |            | Full Access     |   |   |
|    | >           | 💮 Page1           |           |        |              | ChangeP             | wdEdits    | Full Access     |   |   |
|    |             |                   |           |        |              | ComboBo             |            | Full Access     |   |   |
|    |             |                   |           |        |              | ControlLis          |            | Full Access     |   |   |
|    |             |                   |           |        |              | Date Time           |            | Full Access     |   |   |
|    |             |                   |           |        |              | Dialog              | -          | Full Access     |   |   |
|    |             |                   |           |        |              | EditBox             |            | Full Access     |   |   |
|    |             |                   |           |        |              | EventBuf            | fer        | Full Access     |   |   |
|    |             |                   |           |        |              | EventBuf            | ferGrp     | Full Access     |   |   |
|    |             |                   |           |        |              | Gauge               |            | Full Access     |   |   |
|    |             |                   |           |        |              | Grid                |            | Full Access     |   |   |
|    |             |                   |           |        |              | Group               |            | Full Access     |   |   |
|    |             |                   |           |        |              | Histogran           |            | Full Access     |   |   |
|    |             |                   |           |        |              | HyperLink           |            | Full Access     |   |   |
|    |             |                   |           |        |              | IPCamera            | 1          | Full Access     |   |   |
|    |             |                   |           |        |              | Image               |            | Full Access     |   |   |
|    |             |                   |           |        |              | Indicator           |            | Full Access     |   |   |
|    |             |                   |           |        |              | KeyButto            |            | Full Access     |   | ~ |
|    |             |                   |           |        |              | KeypadEo            | IItBox     | Full Access     |   | Ŧ |

# Widget Authorizations

Permissions can be set on single widget

**Right Click** 

Security Settings

Select group

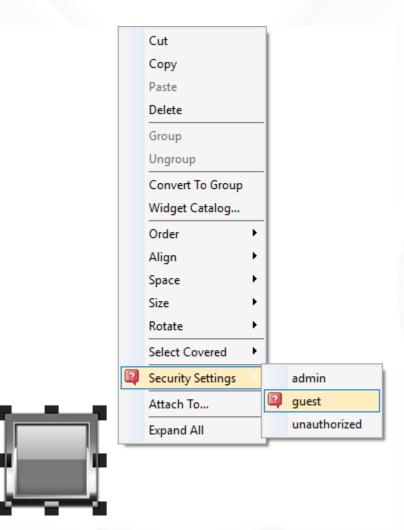

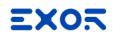

# Create Users

At design time, from Users

**Common Parameters** 

| 🛶 Databaat Linka |
|------------------|
| 📴 Data transfers |
| > 🏠 Interfaces   |
| Y 🔒 Security     |
| 🤽 UserGroups     |
| 7 Users          |
| 🗓 AuditTrail     |
| ecipe            |
| Contractionaries |

|                                            | Users        | ×                             |       |                                                |       |          |                               |
|--------------------------------------------|--------------|-------------------------------|-------|------------------------------------------------|-------|----------|-------------------------------|
|                                            | $+ - \wedge$ | <mark>~  &gt;] [</mark> >   魯 |       |                                                |       |          | 7                             |
|                                            | Name         | Default User                  | Group | Common Parameters                              | ?     | $\times$ | assword Logoff Time (minutes) |
|                                            | admin        | ✓                             | admin |                                                |       |          | 0                             |
|                                            | user1        |                               | guest | Parameters common to all users                 |       |          | 0                             |
|                                            |              |                               |       | Force to change initial password               |       |          |                               |
|                                            |              |                               |       | Force log off time (min)                       | 1     |          |                               |
|                                            |              |                               |       | Minimum Password Length (Char)                 | 4     |          |                               |
|                                            |              |                               |       | Password must contain special characters       |       |          |                               |
|                                            |              |                               |       | Password must contain numbers                  |       |          |                               |
|                                            |              |                               |       | The last three passwords cannt be reuse        |       |          |                               |
| Possibility to set s                       | necifi       |                               |       | Number of weeks before force a password change | 52    |          |                               |
| Possibility to set s<br>user as "Inactive" | peenn        |                               |       | Show warnings before password expired (day)    | 1     |          |                               |
| user as "Inactive"                         |              | NEW                           |       |                                                |       |          |                               |
|                                            |              | in 4.0                        |       | ОК                                             | Cance | el       |                               |

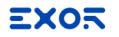

# Create Users

#### At runtime, using dedicated action

| Action List       |                                                                                                    |                   | Password: Show password                                                                                                    |
|-------------------|----------------------------------------------------------------------------------------------------|-------------------|----------------------------------------------------------------------------------------------------|
| Action List + - ^ | Action                                                                                                    |                   | Group:                                                                                                    |
|                   | User Management<br>LogOut<br>SwitchUser<br>ResetPassword<br>AddUser<br>DeleteUser<br>EditUsers<br>DeleteUMDynamicFile<br>ExportUsers<br>ImportUsers<br>ChangePassword<br>Print | Action Properties | Comments: Comments: Commen |
|                   |                                                                                                    | Ok Ca             | ancel                                                                                                    |

User name:

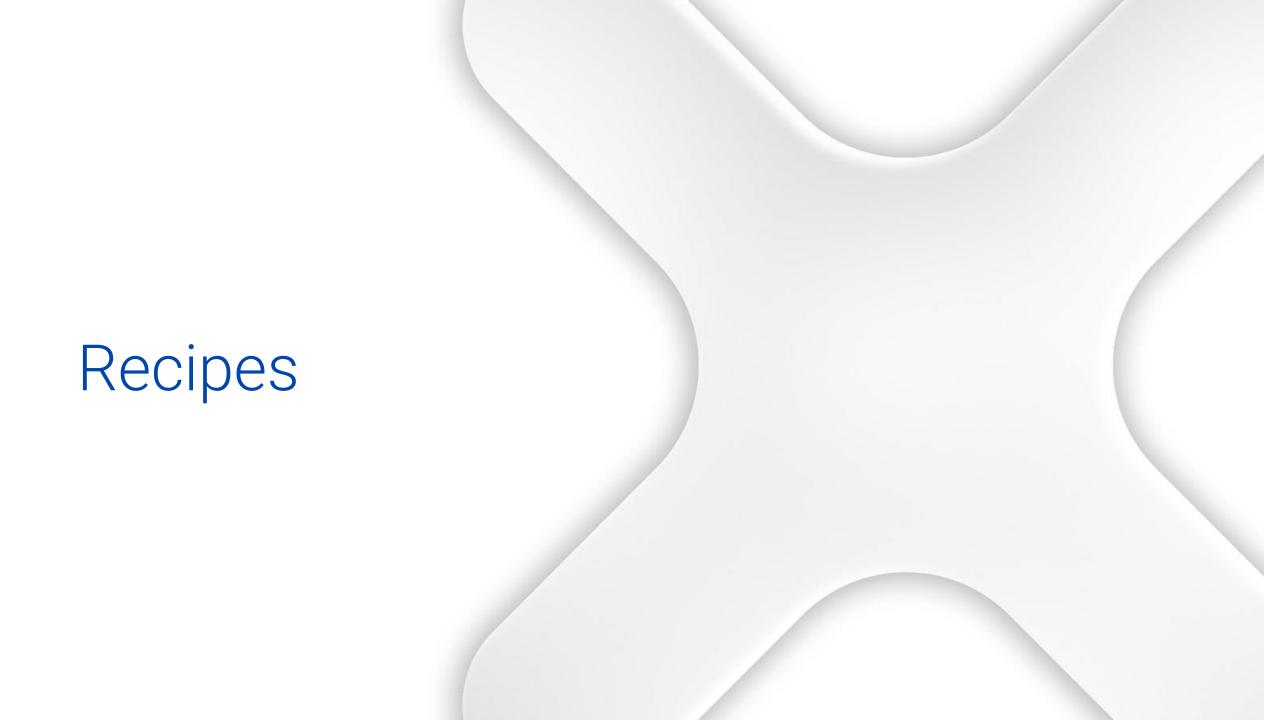

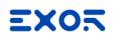

# Recipes

Configuring recipes Recipe, Element, Set Storing recipes data Recipe data files Extracting data FTP Backup and Restore to USB Handling recipes at run time Menu selection Download/Upload Add/delete recipe sets

# Working with Recipes

Right click on "Recipes" and select "Insert Recipe" Double click on Recipe name to open the recipe editor Configure

Elements (rows): associate to a Tag Sets (columns): predefined values for each Tag

| Element 1 lenght_w 10 11 12 8 5  | é           |      |      |      | >        | N 💙 🔛 🔍      | ^     |
|----------------------------------|-------------|------|------|------|----------|--------------|-------|
|                                  | 3 box4 box5 | box3 | box2 | box1 | Tag      | Element Name | index |
|                                  | 8 5         | 12   | 11   | 10   | lenght_w | Element1     | 0     |
| Element2 width_w 20 22 24 16 10  | 16 10 г     | 24   | 22   | 20   | width_w  | Element2     | 1     |
| Element3 height_w 30 33 36 24 15 | 24 15       | 36   | 33   | 30   | height_w | Element3     | 2     |

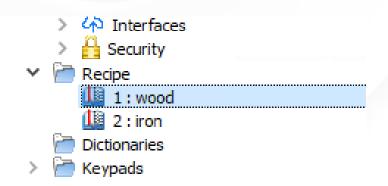

| Pro | operties       |       |
|-----|----------------|-------|
| 6   | ) 🔂 🔁          |       |
|     | Recipe : _Reci | peMgr |
|     | Recipe Name    | wood  |
|     | Number of sets | 5     |
|     | Set 0          | box1  |
|     | Set 1          | box2  |
|     | Set 2          | box3  |
|     | Set 3          | box4  |
|     | Set 4          | box5  |

# Working with Recipes

Locate Recipe widgets in gallery Basic category > Recipes

Two different widgets:

Recipe Set: user can select only Set of a specific Recipe Recipe Menu: user can select Recipe and Set on HMI

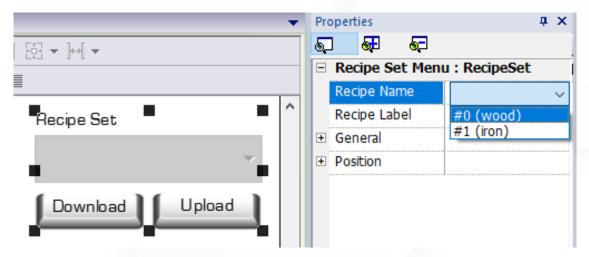

| Vidget Gallery  | ÷Χ |
|-----------------|----|
| Basic           |    |
| Recipes         | ~  |
| Recipe Set      | ~  |
| Υ.              |    |
| Download Upload |    |
| Recipe          |    |
|                 |    |
| Recipe Set      |    |
| ~               |    |
| Download Upload |    |

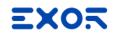

## Add/Remove Recipe Sets

Number of recipe sets can be changed at runtime (add/remove)

Recipe editor allow to move recipe sets

|    | Recipe | ×            |          |      |      |      |      |      |
|----|--------|--------------|----------|------|------|------|------|------|
| +  | - ^    | × 🖪 <        | >        |      |      |      |      |      |
|    | index  | Element Name | Tag      | box1 | box2 | box3 | box4 | box5 |
| ▶0 |        | Element1     | lenght_w | 10   | 11   | 12   | 8    | 5    |
| 1  |        | Element2     | width_w  | 20   | 22   | 24   | 16   | 10   |
| 2  |        | Element3     | height_w | 30   | 33   | 36   | 24   | 15   |

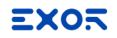

### Add/Remove Recipe Sets

Actions to Add and Delete a Set RecipeName: into which recipe add/delete the set

CopyFrom (opt): from which set copy values

NewSetName: default name for the new set

| 97 97                                                                                                    |   | Action Properties |           |   |
|----------------------------------------------------------------------------------------------------|---|-------------------|-----------|---|
| 🗄 MultiLanguage                                                                                                    | ~ | AddRecipeDa       | ataSet    |   |
| 🖶 Tag                                                                                                    |   | RecipeName        | #0 (wood) |   |
| Trend/Graph                                                                                                    |   | CopyFrom          | curSet    |   |
| ia. Alarm<br>ia. Event                                                                                                    |   | NewSetName        | NewSet    | - |
|                                                                                                    |   |                   |           |   |
| Recipe     DownLoadRecipe     UpLoadRecipe     WriteCurrentRecipeSet     DownLoadCurRecipe     UpLoadCurRecipe     ResetRecipe     DumpRecipeData     RestoreRecipeData     DelRecipeDataSet     DelRecipeDataSet |   |                   |           |   |

Action to Dump and Restore a Recipe Restore by Replace, Match, Match and Add

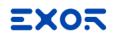

#### Recipe data on widgets

Static link

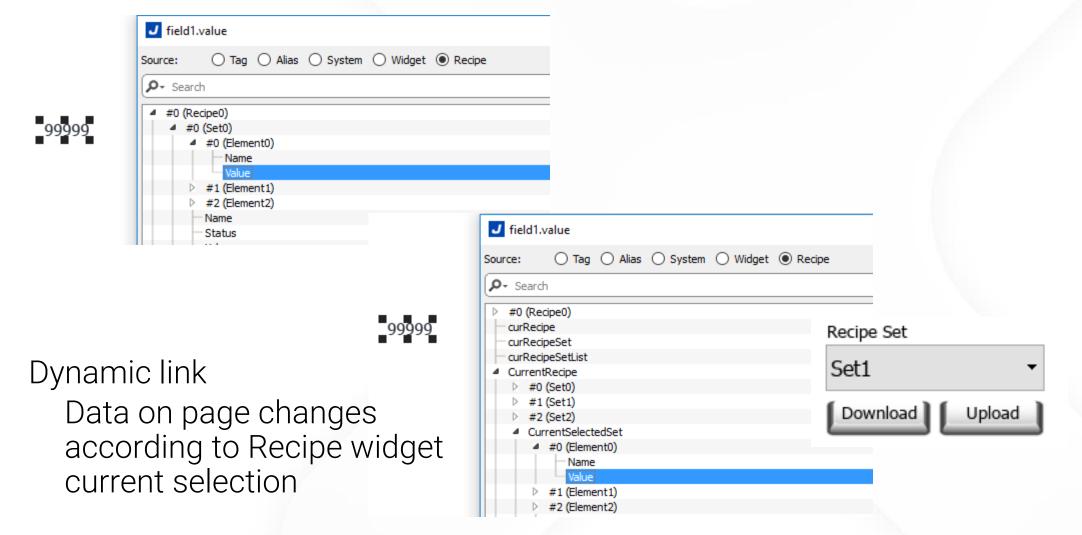

# End of JMobile Training Day 1

Thanks for your attention Technical Support Team